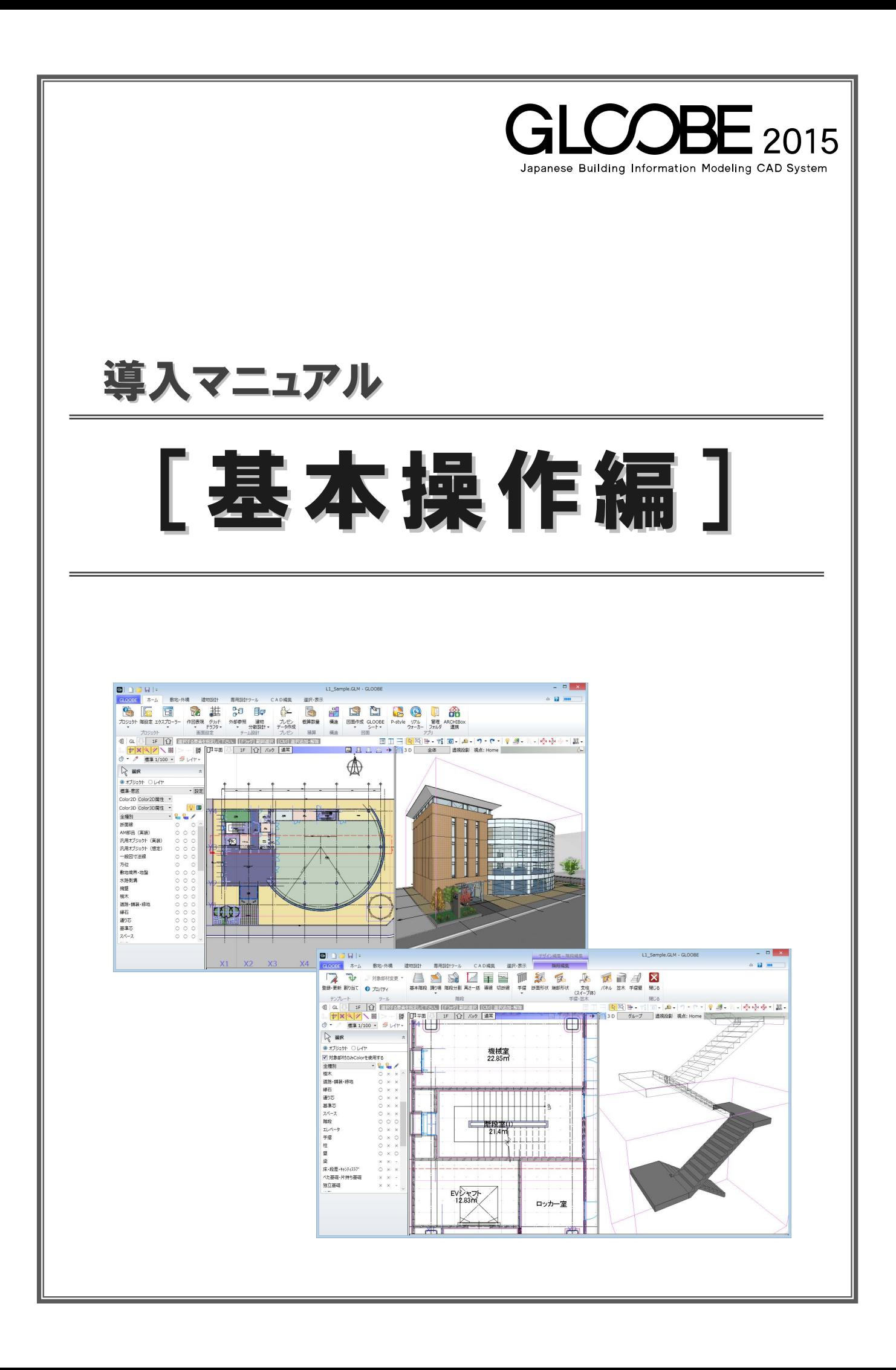

# 目 次

### 1 GLOOBE の画面構成 \_\_\_\_\_\_\_\_\_\_ 3

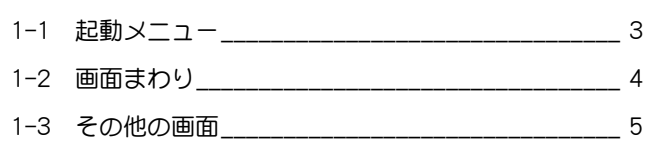

### 2 ビュー操作 \_\_\_\_\_\_\_\_\_\_\_\_\_\_\_\_\_\_\_\_\_\_\_\_\_ 6

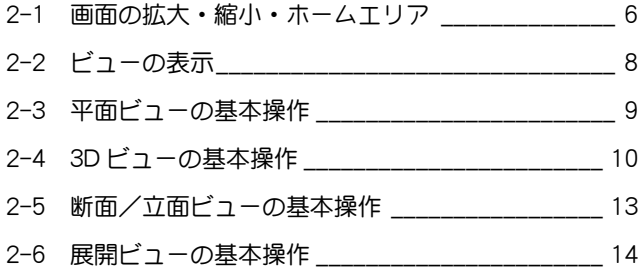

### 3 データ入力 \_\_\_\_\_\_\_\_\_\_\_\_\_\_\_\_\_\_\_\_\_\_\_15

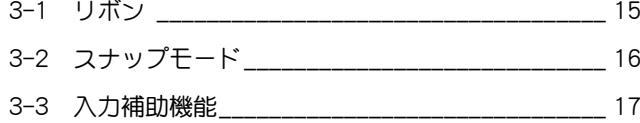

### 4 データ編集 \_\_\_\_\_\_\_\_\_\_\_\_\_\_\_\_\_\_\_\_\_\_\_ 19

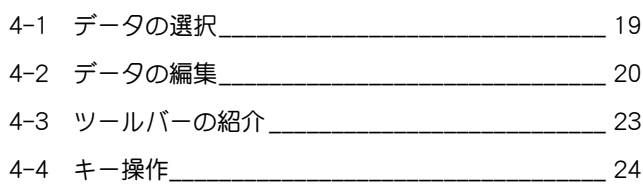

### 5 フォルダ構成とファイル \_\_\_\_\_\_\_ 25

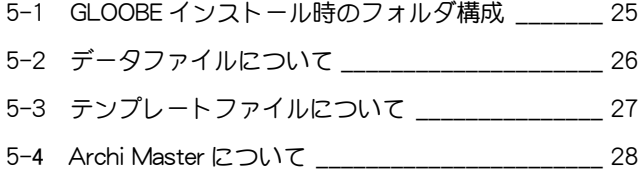

# 1 GLOOBE の画面構成

ここでは、GLOOBE の画面構成について解説します。

1■1 起動メニュー

プログラム起動時に表示される起動メニュー[GLOOBE へようこそ]では、新規プロジェクトの作成方法を選択したり、前回使用したファ イルを開いたり、チュートリアルを閲覧することができます。

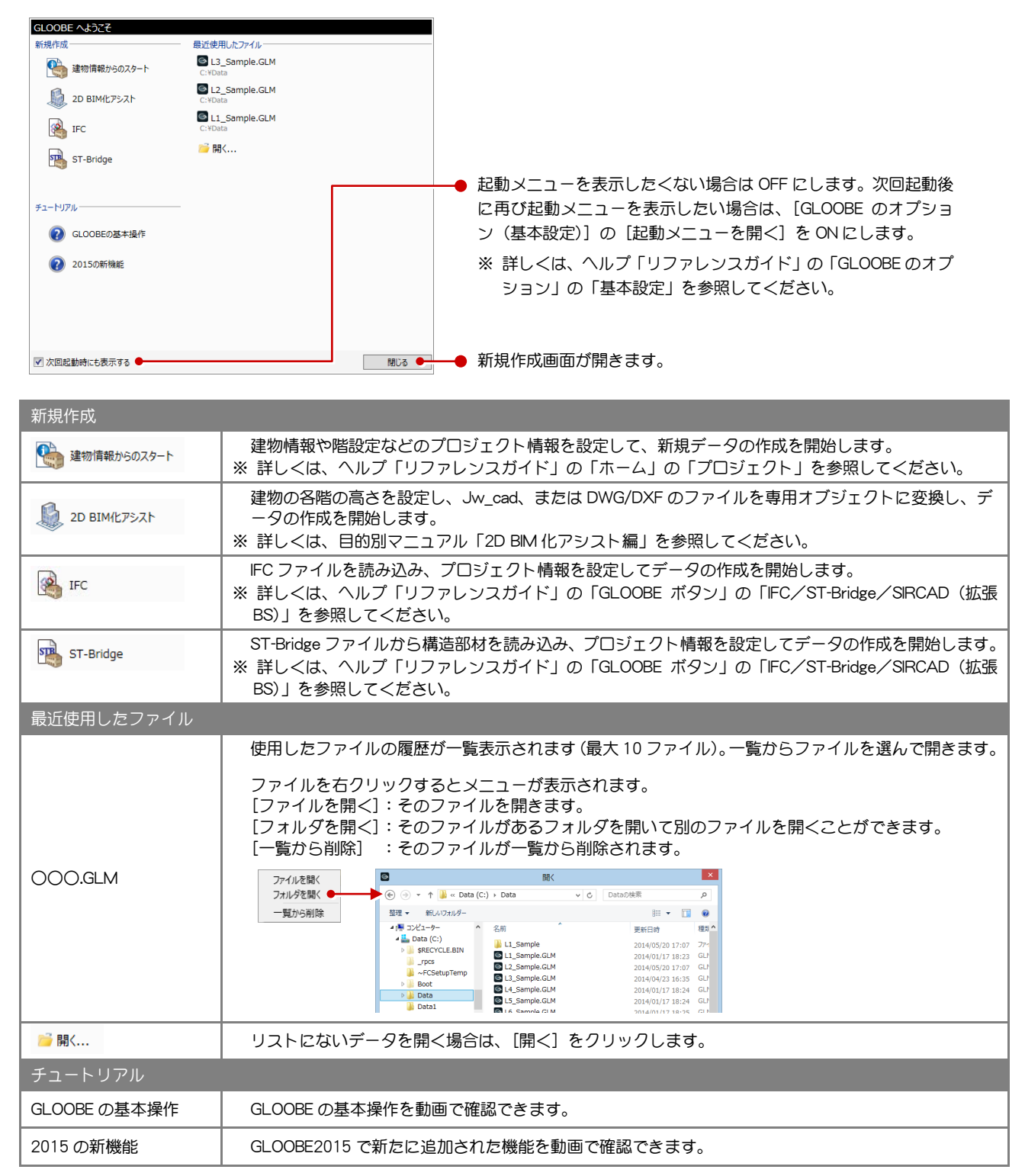

### 1-2 画面まわり

GLOOBE の画面は主にリボン、ツールバー、ビューウィンドウ、コマンドサポートウィンドウで構成されています。

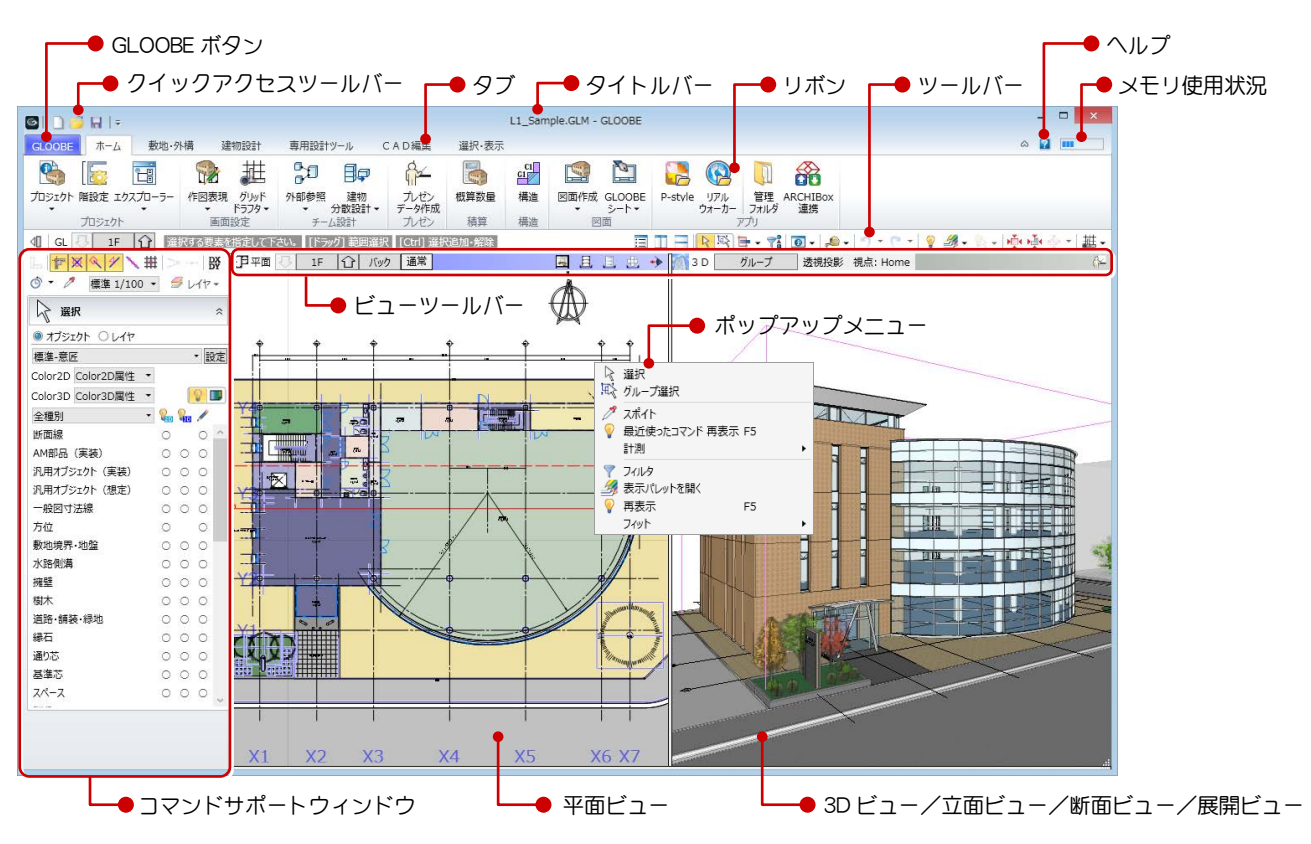

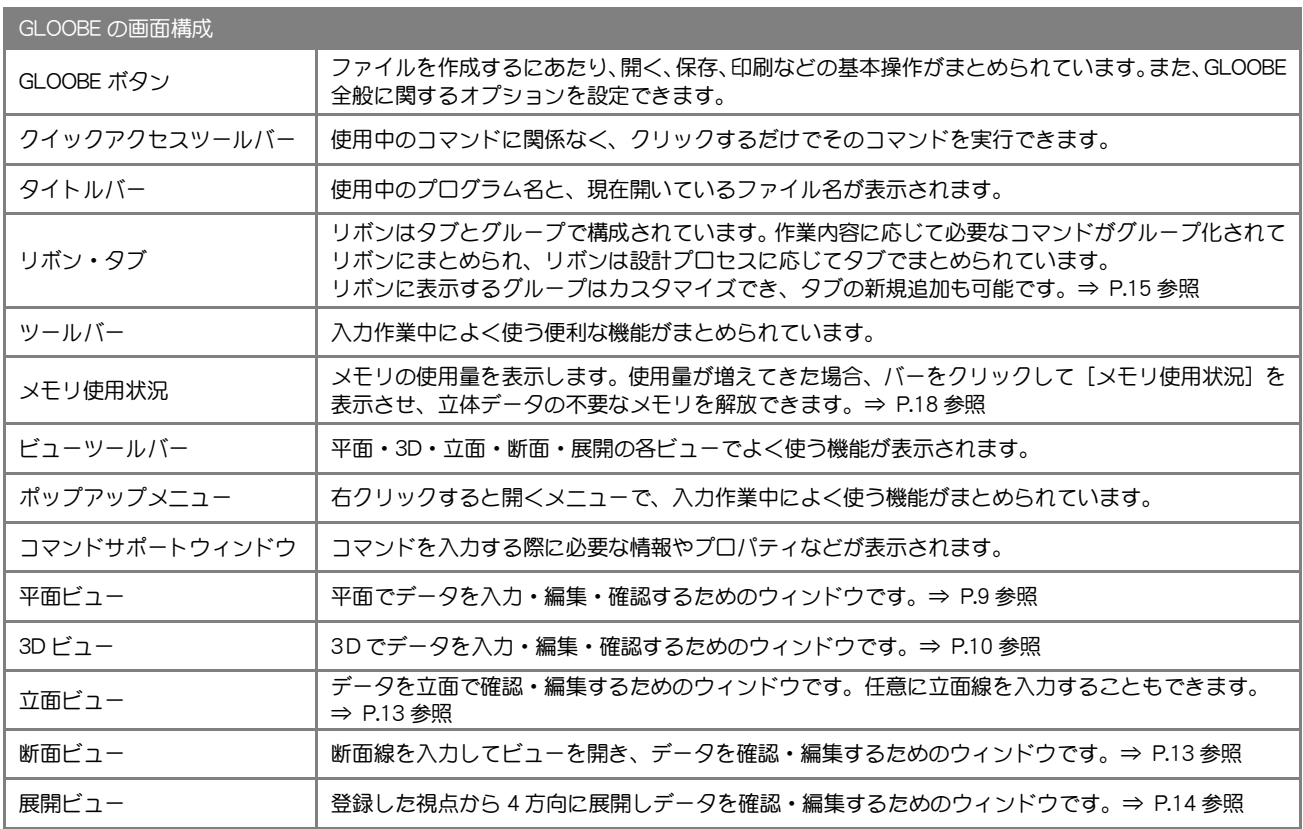

### 1-3 その他の画面

構造軸、断面リストを作成後、ST-Bridge 出力を行います。 ■ 構造[ホーム] タブの[構造連携]

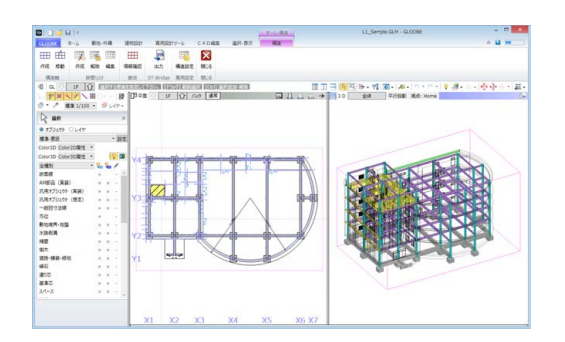

■ オブジェクトリスト [専用設計ツール] タブの [オブジェ

部材のプロパティを一覧で確認、変更できます。

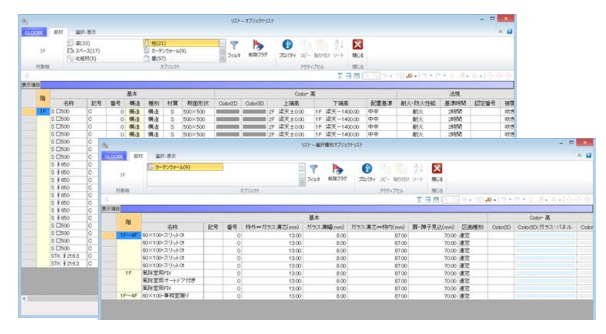

建具の仕様を一覧で確認し、詳細情報を設定できます。 また、符号など建具表のための情報を設定します。 ■ 建具仕様 [専用設計ツール] タブの [建具仕様]

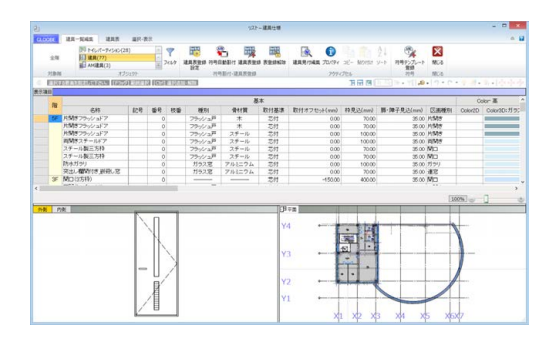

建築基準法の斜線、天空率、日影などの高さ規制に関する チェックを行います。 ■ ボリューム解析 [専用設計ツール] タブの [ボリューム解析] ■ 法規 LVS [専用設計ツール] タブの [法規 LVS]

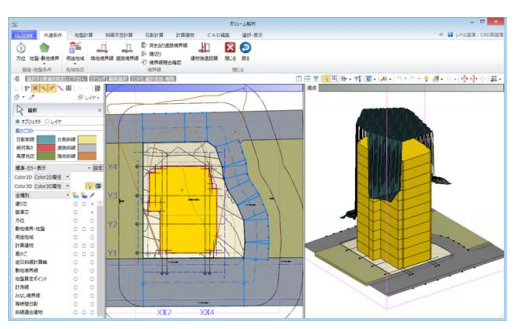

モデルデータ内で、各種図面の生成や図面枠へのレイアウト、 加筆修正、印刷などが行えます。 ■ 図面 [ホーム] タブの [図面作成]

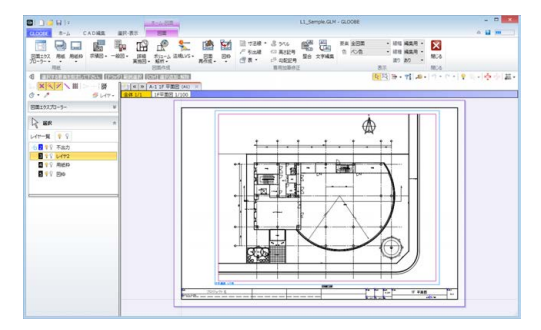

クトリスト][選択種別オブジェクトリスト] イントル ウ部や外部の仕上仕様を検討し、仕上の自動配置を行えます。 また、仕上の実データを集計することもできます。 ■ 仕上仕様 [専用設計ツール] タブの [仕上仕様]

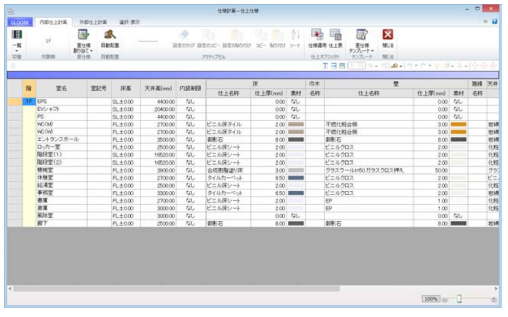

オブジェクトを自由にデザイン編集し、任意の形状を作成でき ます。 ■ デザイン編集 [専用設計ツール] タブの [特別編集]

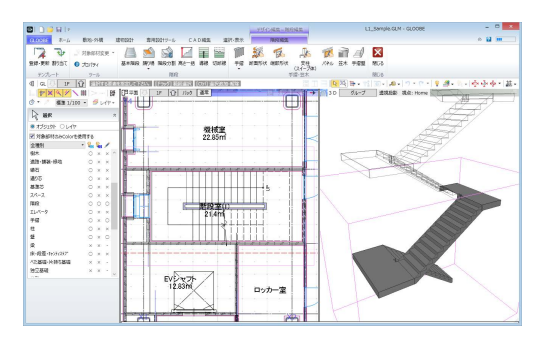

建築基準法に規定される有効採光計算・換気計算・排煙計算を 行います。

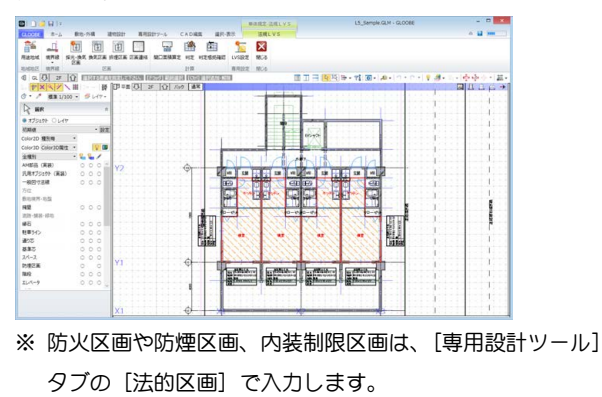

#### 基本操作編/2 ビュー操作

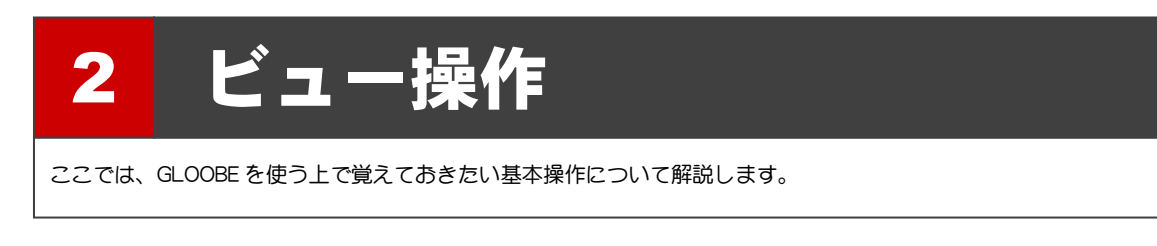

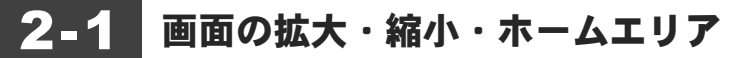

### 両ボタンドラッグによる画面操作

GLOOBE では、CAD 画面の拡大・縮小といった操作 を素早く行えるように、Jw\_cad と同じ「両ボタンド ラッグ」を採用しています。

両ボタンドラッグとは、マウスの左右ボタンを同時に 押したままマウスを移動する操作方法です。

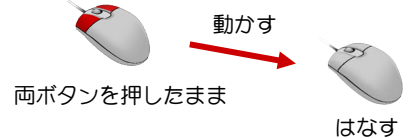

### ■ 画面を拡大する

拡大したい範囲の左上でマウスの左右のボタン を同時に押し、そのまま右下方向へドラッグし てボタンをはなすと、指定した範囲が画面いっ ぱいに表示されます。

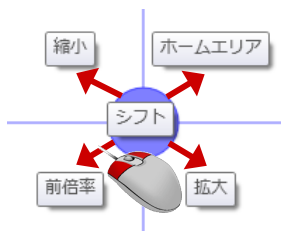

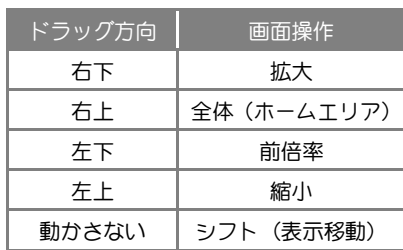

【ドラッグ方向と画面操作の関係】

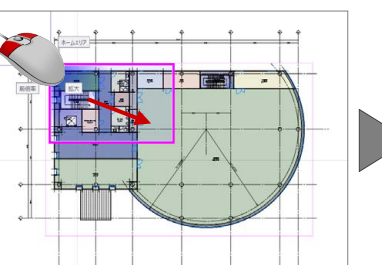

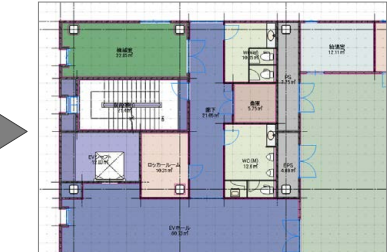

### ■ 画面を縮小する

マウスの左右のボタンを同時に押し、そのまま 左上方向へドラッグしてボタンをはなすと、画 面の中心を基準に縮小されます。

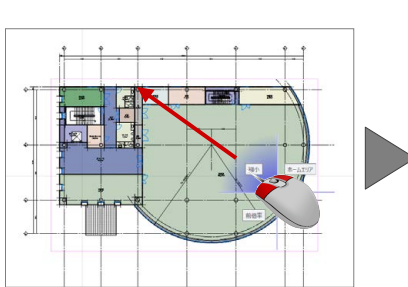

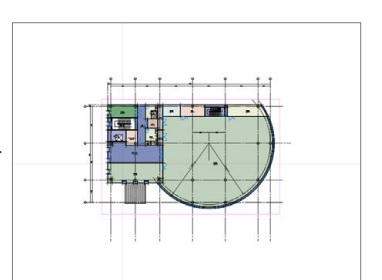

### ■ 画面を前倍率に戻す

マウスの左右のボタンを同時に押し、そのまま 左下方向へドラッグしてボタンをはなすと、1 つ前の表示範囲に戻ります。

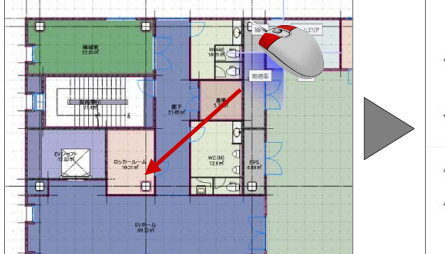

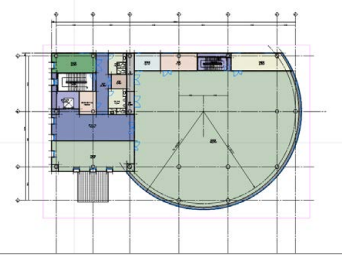

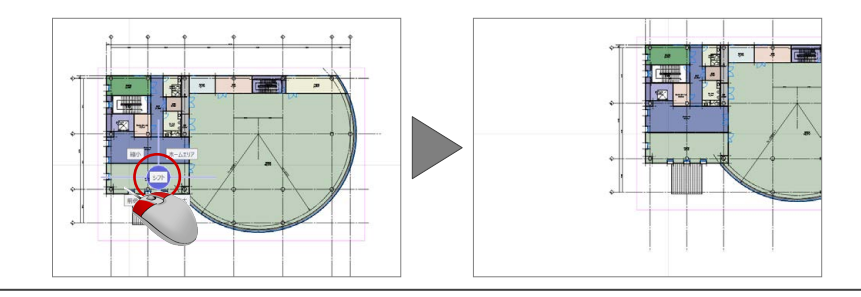

### ■ 画面を移動する (シフト)

マウスの左右のボタンを同時に押し、動かさず にボタンをはなすと、その位置に画面の中心が 移動します。

■ 全体を表示する (ホームエリア)

マウスの左右のボタンを同時に押し、そのまま 右上方向へドラッグしてボタンをはなすと、ホ ームエリアが画面いっぱいに表示されます。

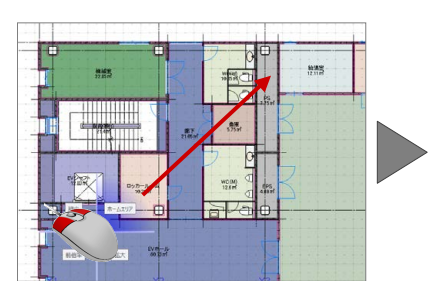

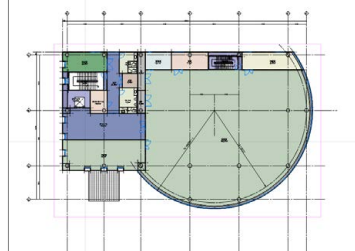

### その他の方法

両ボタンドラッグのほかにマウスホイールやキーボ ードを使って画面を操作できます。

※ 画面操作の拡大率やシフト率などは、[GLOOBE のオプション (CAD 操作)] にて設定します。

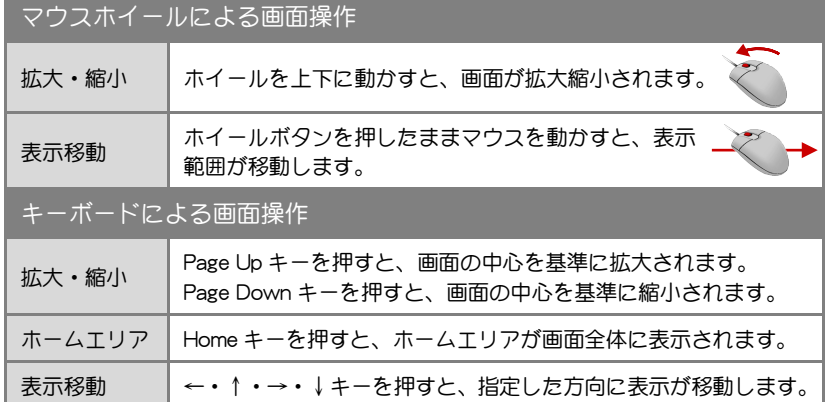

### ズームビュー

拡大表示したい位置にマウスカーソルを移動して、 Z キーを押すとズームビューが表示されます。ズーム ビューを解除するには、解除したいズームビュー上 にマウスカーソルを置いて、もう一度 Z キーを押し ます。

ズームビューは複数表示が可能です。複数のズーム ビューを一度に閉じたい場合は、アクティブなズー ムビューのオレンジ枠部分にマウスカーソルをあわ せ右クリックして、メニューから [すべてのズーム ビューを閉じる]を選びます。

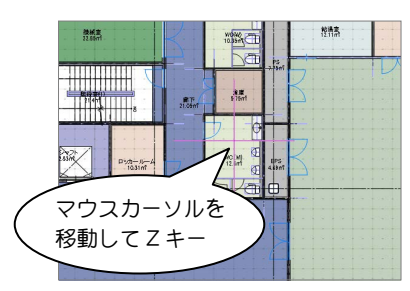

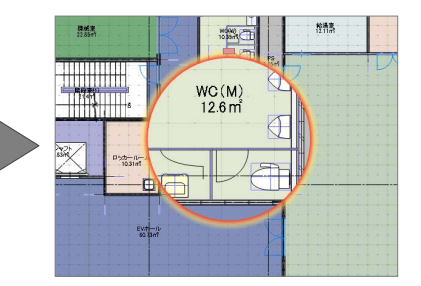

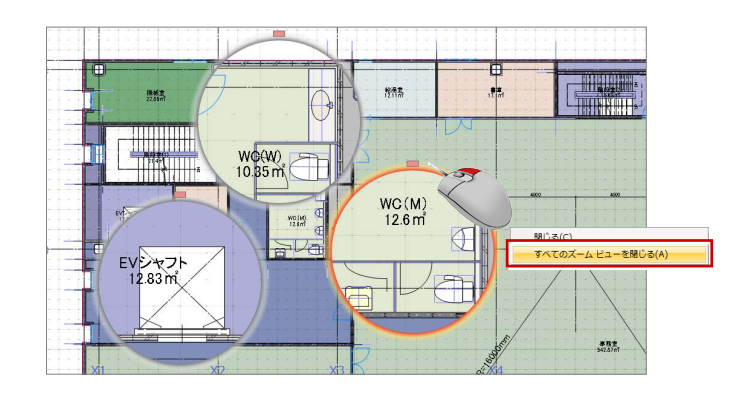

### フィット機能

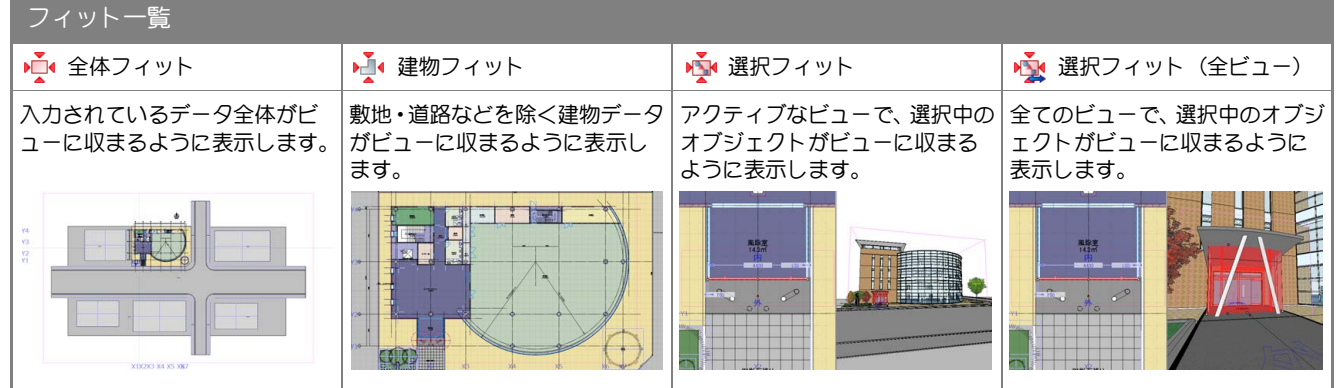

## 2日2 ビューの表示

### ビューを並べて表示する

ツールバーから [左右に並べて表示] をクリックする と、平面ビューと 3D ビューが左右に並んで表示され ます。

ビューが複数ある場合は、現在アクティブなビューを 含む 2 つのビューを並べて表示します。

※[上下に並べて表示]をクリックした場合は、平面 ビューと 3D ビューが上下に並んで表示されます。 日田日以降日·君回·しゅ・つ

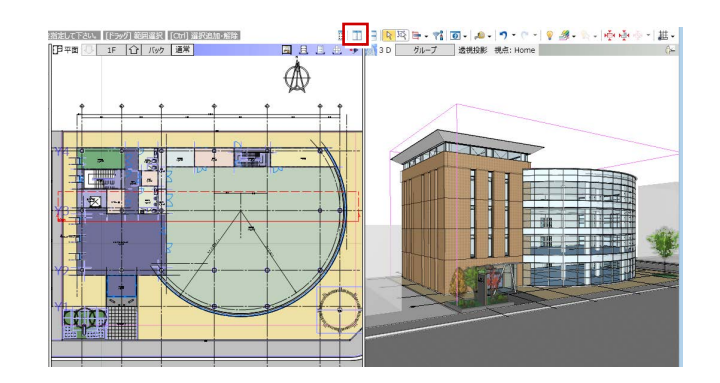

### ビューを最大化する

ビューのバーをダブルクリックすると、指定したビュ ーが最大化されます。もう一度ダブルクリックすると もとの分割された状態に戻ります。

### ビューを切り替える

変更したいビューツールバーの [ビューの切り替え] をクリックします。表示したいビューをクリックする と、選択したビューに切り替わります。

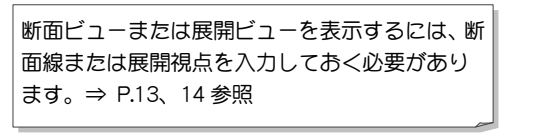

ビューの操作に関するコマンドは [選択・表示] タブからも選択できます。 ※ 詳しくは、ヘルプ「リファレンスガイド」の 「選択・表示」を参照してください。

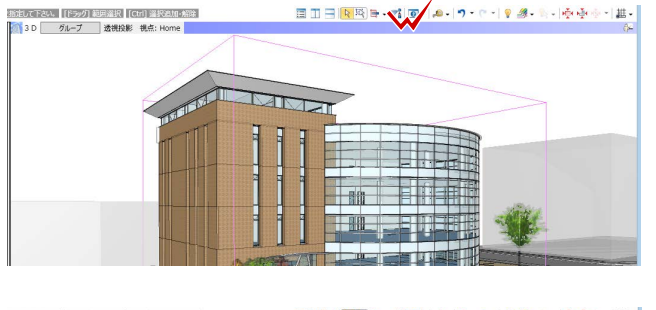

□□□□■□→□●→□→□●→□→□●■→■→●●●→■→■→■

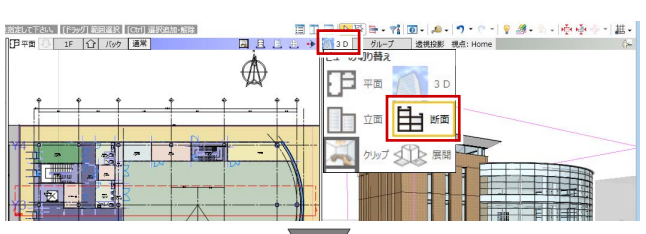

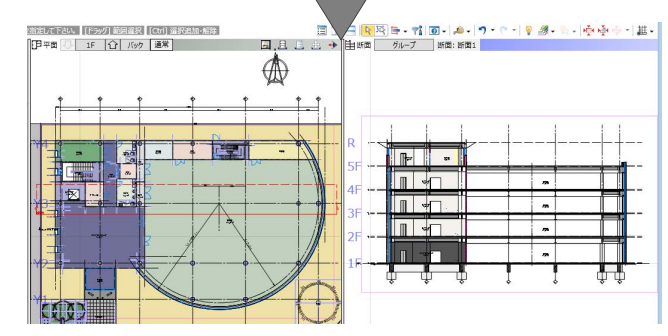

### 補足 スプリットバー

ビューの右端、また下端に表示されているバーをスプリットバーと いいます。スプリットバーにマウスカーソルをあわせ、カーソル表 示が になった状態でスプリットバーをドラッグすると平面ビ ューがドラッグした方向に追加表示されます。

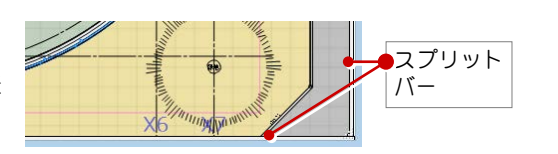

■ 2 画面表示 ■ 4 画面表示

右端からスプリットバーを左方向へドラッグすると、 平面ビューが右側に 1 面追加表示されます。

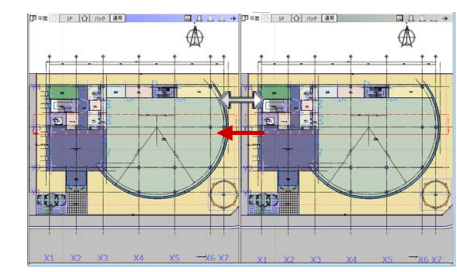

[左右に並べて表示] の状態で下端からスプリットバーを上方向 へドラッグすると、平面ビューが下側に 2 面追加表示されます。

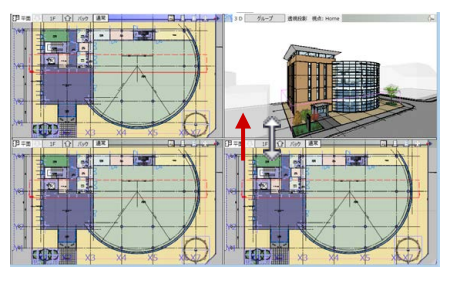

### 2-3 平面ビューの基本操作

### 表示階を変更する

表示している階(アクティブ階)を変更するには、平 面ビューツールバーの下記アイコンを使用します。

- ए 下階へ:アクティブ階を下階に移動します。
- $\Omega$ 上階へ:アクティブ階を上階に移動します。
- $1F$ 階表示:アクティブ階を表示します。 クリックして階変更できます。
- ※ 平面ビューを開いていないときは、ツールバーから 変更できます。  $\left|\left|\left|\left|\mathbb{G}\right|\right|\right|$   $\left|\left|\mathbb{G}\right|\right|$   $\left|\left|\mathbb{G}\right|\right|$

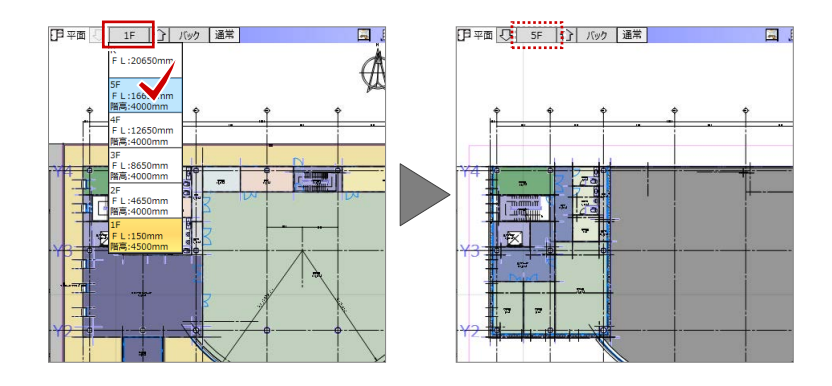

### 他階をバック表示する

平面ビューツールバーから [バック表示階の変更] を クリックすると、ビューのバックに他階を表示するこ とができます。他階を参照してオブジェクトを入力す る場合に便利です。

なし:バック表示しません。

下階:直下の階をバック表示します。

上階:直上の階をバック表示します。

任意:表示階ボックスで設定した階をバック表示します。

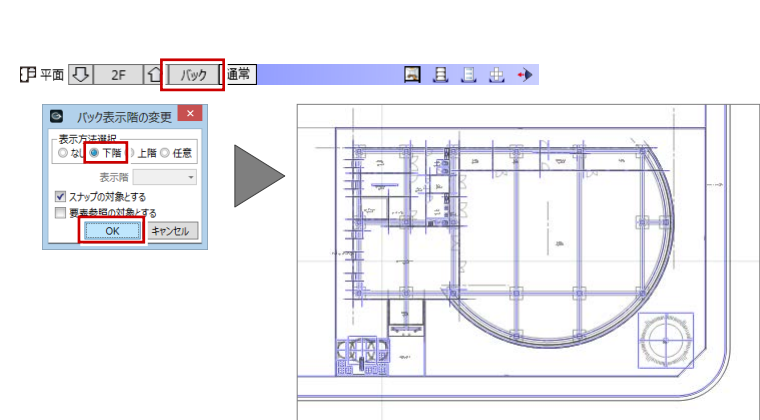

国且且出头

表示を切り替える

### ■ 優先表示の切り替え

特定のコマンドを選択すると、自動的に優先表示 が切り替わります。任意に表示を切り替えたい場 合は、平面ビューツールバーから[優先表示の切 り替え] をクリックして表示を選びます。

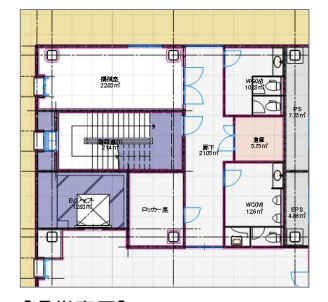

【通常表示】 通常描画します。

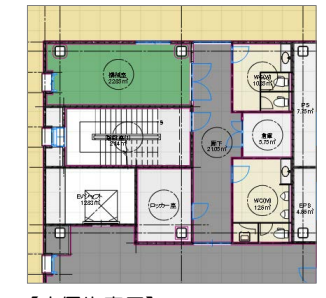

【床優先表示】 床仕上・床部品を優先して表示 します。

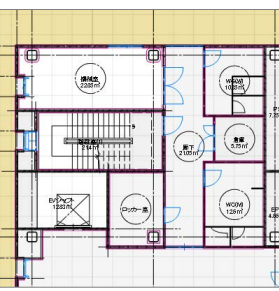

✔ 通常表示 床優先表示 天井優先表示 基礎優先表示 設定

v Color2Dを有効にする。 ✔ 線幅を有効にする。 ロック表示を有効にする。 

【天井優先表示】 天井仕上・天井部品を優先して 表示します。

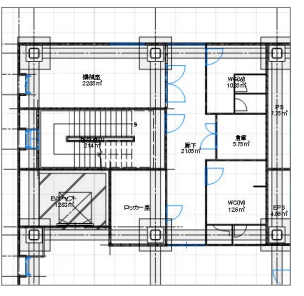

【基礎優先表示】 基礎部材を優先して表示し ます。

※ 表示テンプレートを「標準-全表示」にしています。

### ■ 設定

Color2D を有効にする。 :表示設定の[Color2D]を有効にします。OFF にすると塗りつぶしの表示を行いません。 線幅を有効にする。 : 表示設定の [線幅] を有効にします。OFF にすると均一の線幅になります。 ロック表示を有効にする。:ロック中のオブジェクトの線色をロック色で描画します。OFF にすると表示設定に従って描画します。 描画順を入力順にする。 :オブジェクトを入力順に描画します。OFF にすると [ツール] の [種別描画順変更] の設定に従って描画 します。 ※ Color2D および線幅の設定については、ヘルプ「リファレンスガイド」の「選択・表示」の「表示パレット」を参照してください。

**日平面 | 1F | 1F | 小 | 通常 |** 

### 2-4 3D ビューの基本操作

### 視点を変更する

### ■ 視点を回転する

マウスの右ボタンを押したままドラッグする と、その方向に視点が回転移動します。 また、←・↑・→・↓キーも使用できます。

※ 回転の中心は、F11 キーで設定できます。

### ■ 視点を移動する

マウスのホイールボタンを押したままドラッグ すると、その方向に視点位置が移動します。

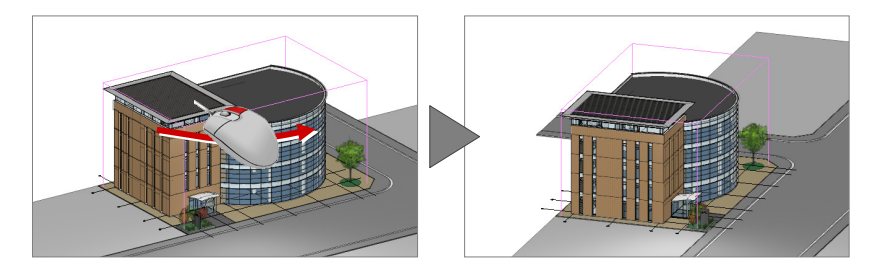

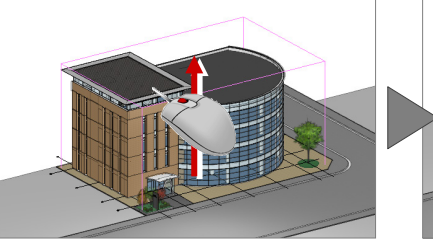

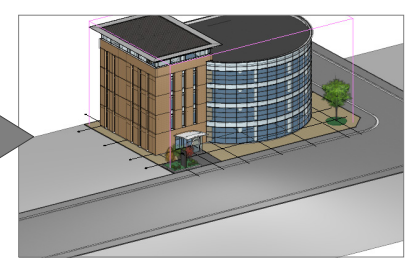

### ■ 拡大・縮小する

マウスホイールを向こう側に回すと拡大、手前 側に回すと縮小します。 また、Page Up・Page Down・Home キーや両 ボタンドラッグも使用できます。

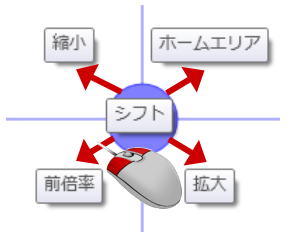

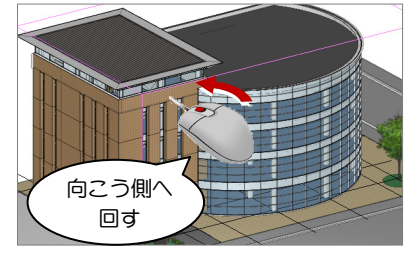

● 3D ラループ 平行投影 視点: Home

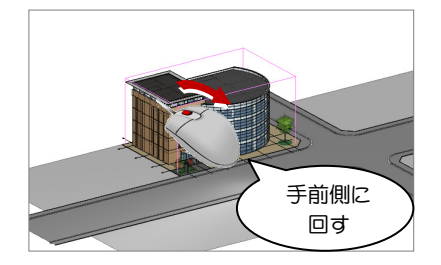

### 表示エリアを切り替える

3D ビューツールバーから [エリアの切り替え] をクリ ックすると、表示エリアを切り替えられます。

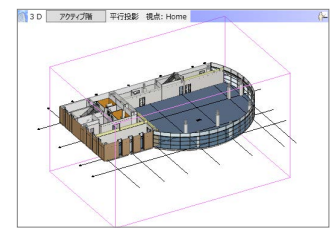

【 アクティブ階】 現在の階のみを通常描画します。

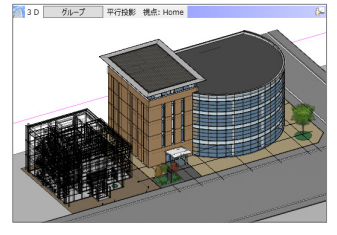

【】グループ】 複数の建物グループに分かれて いる場合、対象の建物グループ を通常描画し、他は線のみで描 画します。

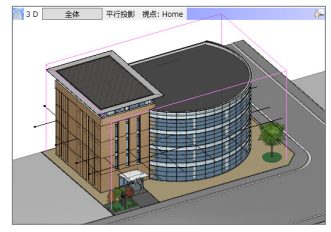

【 ◯ 全体】 すべてを通常描画します。

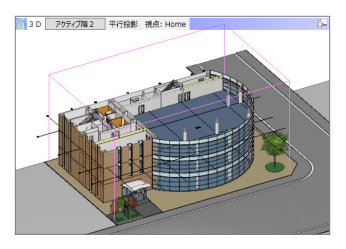

一 路

【17クティブ階2】 現在の階とそれより低い階を通 常描画し、他階は描画しません。

### 投影方法を切り替える

#### ■ 投影方法の切り替え

3D ビューツールバーから [投影方法の切り替え] をクリックすると、投影方法を変更できます。 次回 3Dビューを開くときは、前回開いていた投影 方法で立体モデルを作成します。

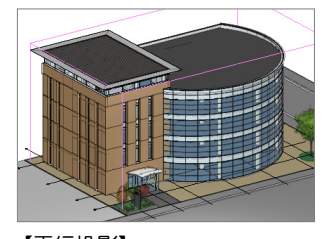

【平行投影】 大きさを変えずに遠くのものを表 示します。立体データの立面表示 に効果的です。

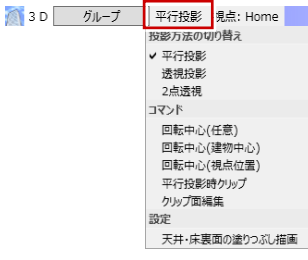

※ F12 キーで、平行投影⇔透視投影を切り替え られます。

图

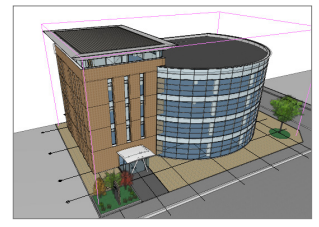

【透視投影】 遠くのものを小さく表示します。 パース表現に効果的です。

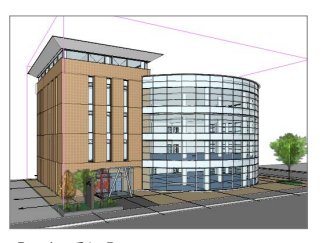

【2 点透視】 仰角を「0°」に設定して、遠くの ものを小さく表示します。パース 表現に効果的です。

#### ■ コマンド

回転中心(任意) :3D ビュー上でクリックした位置に、回転中心位置が設定されます。

回転中心(建物中心) :建物の中心に、回転中心位置が設定されます。

回転中心(視点位置) :現在の視点位置に、回転中心位置が設定されます。

- 平行投影時クリップ : 平行投影の視点を建物内部に入力したときに、ON の場合は視点位置でクリップし、OFF の場合は建物の外か
	- ら見た表示になります。
- クリップ面編集 :3D ビューのクリップ面をマウスで移動することにより、クリップ位置を自由に変更できます。
- ※ [全体フィット] [建物フィット] [選択フィット] [選択フィット (全ビュー)] をクリックすると、回転中心位置はクリアされ、フ ィットの中心に設定されます。

#### ■ 設定

天井・床裏面の塗りつ :断面パースのような視点で 3D ビューを確認したとき、天井面や床裏面が透けて不自然に見える場合は、この ぶし描画 設定を ON にして塗りつぶし表現にします。

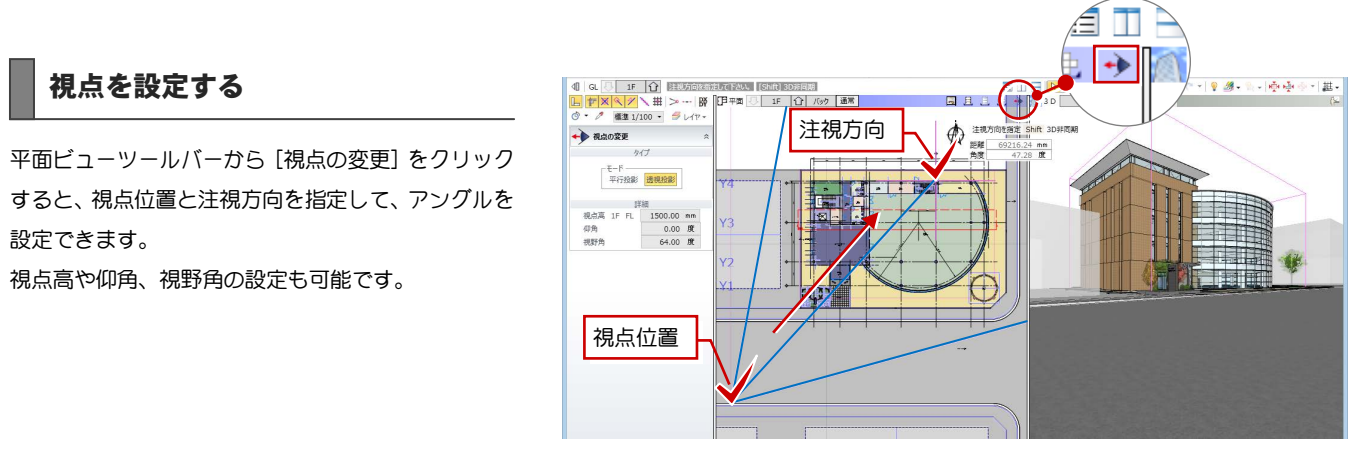

#### 補足 視点の変更

平面ビューが表示されていない場合は、3D ビューツールバーの[視点の切り替え]をク リックして[視点の変更]を選びます。 [視点の変更]ダイアログで、視点高や仰角、 視野角を設定し、視点位置と注視方向をクリ ックして、アングルを設定できます。

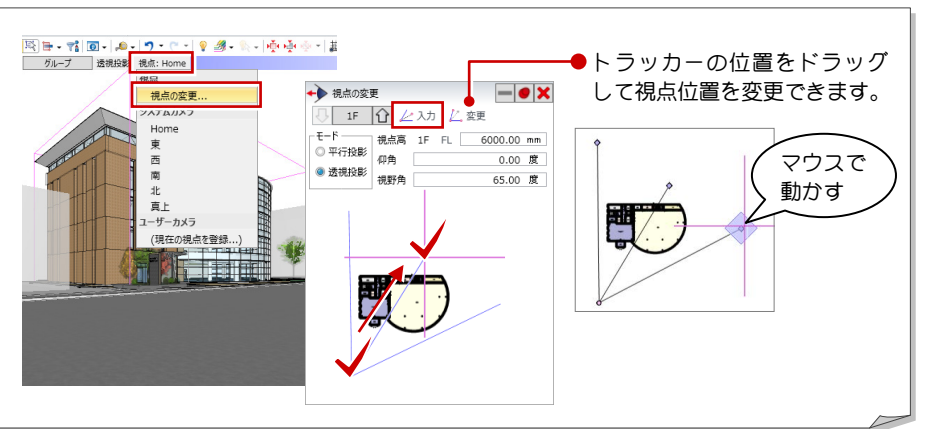

#### 基本操作編/2 ビュー操作

### 視点を登録する

3D ビューツールバーから [視点の切り替え] をクリ ックして[(現在の視点を登録...)]を選ぶと、現在 のアングルをユーザーカメラに登録できます。

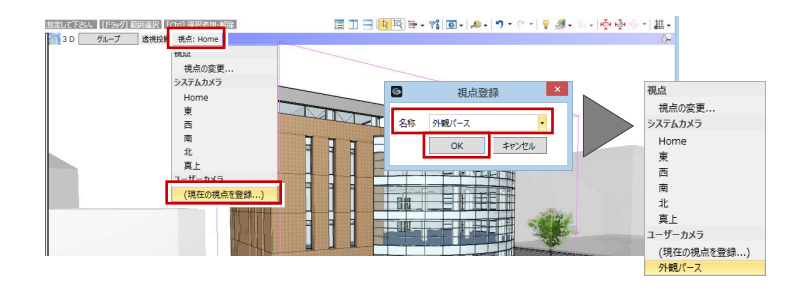

### 視点を切り替える

3D ビューツールバーから [視点の切り替え] をクリ ックして、カメラを選択します。現在のアングルが指 定したカメラからのアングルに切り替わります。

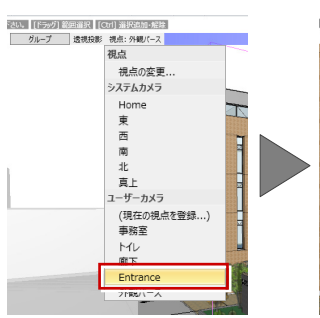

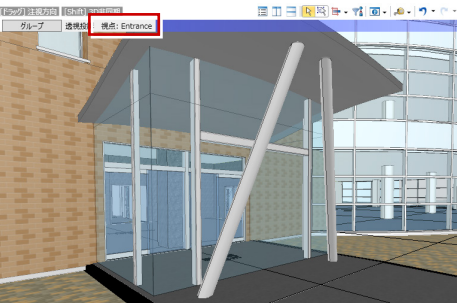

#### 補足 ビューリスト

ツールバーの [ビューリスト]をクリックして、リスト に登録されているカメラや断面線、展開視点の中から目 的のものを選び、ビューを切り替えることができます。 [ビューリスト]では、登録したカメラや断面線、展開視 点の削除、視点高や断面距離などのプロパティ変更も可 能です。

※ 詳しくは、ヘルプ「リファレンスガイド」の「選択・ 表示」の「ビューリスト」を参照してください。

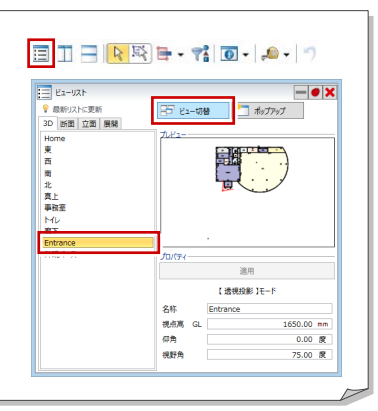

クリップビューを使う

平面ビューツールバーから [クリップビューを開く] をクリックすると、指定した範囲のみを 3D ビューで 確認できます。

※ もとの 3D ビュー表示に戻るには、クリップビュ ーの [ビューの切り替え] をクリックして [3D] を選びます。

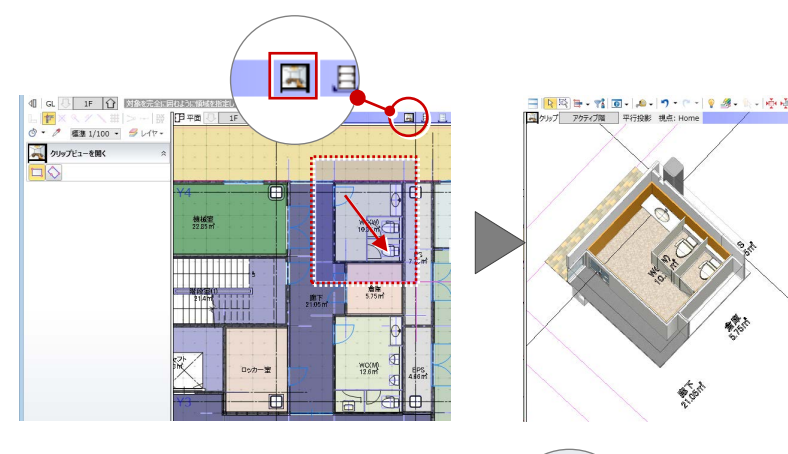

### レンダリング

3D ビューツールバーの [プレゼンデータ作成]を クリックすると、[プレゼン]タブが開きます。[実 行]をクリックすると、レンダリング画像を作成で きます。

※ レンダリング設定の詳しい解説については、目 的別マニュアル「レンダリング編」を参照して ください。

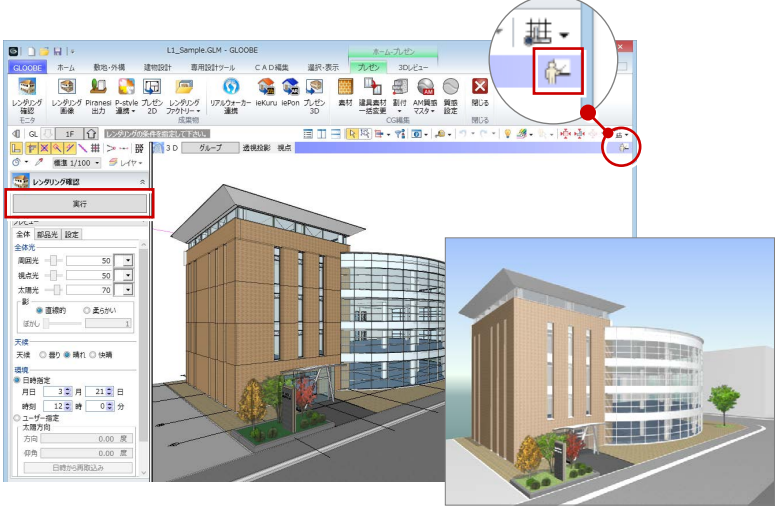

### 2-5 断面/立面ビューの基本操作

### 断面ビューを開く

平面ビューツールバーの[断面を開く]をクリックし て断面線を入力すると、指定した位置の断面ビューが 開きます。

入力モード [断面線 (クランク)]では、複数のクラ ンクした断面を描画できます。また、入力モード[断 面線(通り芯参照)]では、通り芯上に入力されてい る梁などの断面を正確に描画できます。

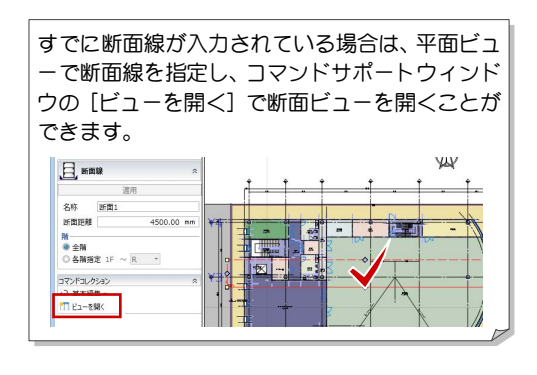

### 断面ビューを切り替える

立面ビューを開く

断面ビューツールバーの[断面の切り替え]をクリックして、断面線を選択します。 表示されているビューが別の断面に切り替わります。

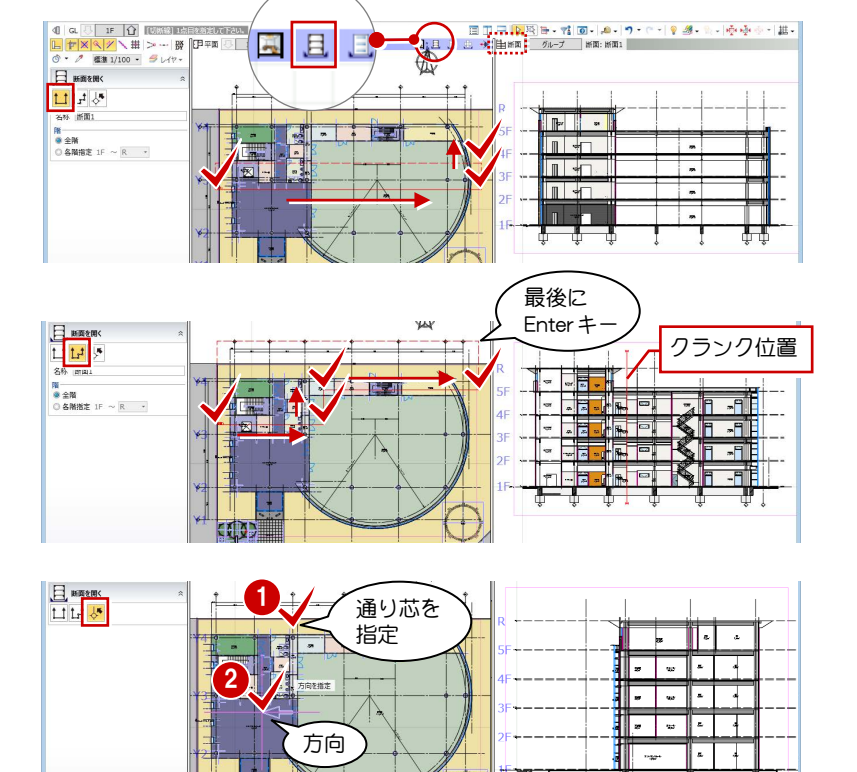

#### 主| 断面 グループ 断面: 断面1 断面 断面2 **断面1**

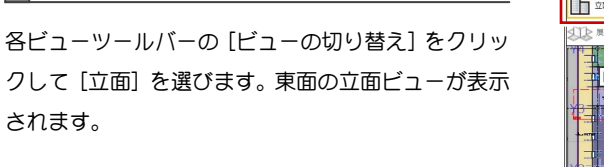

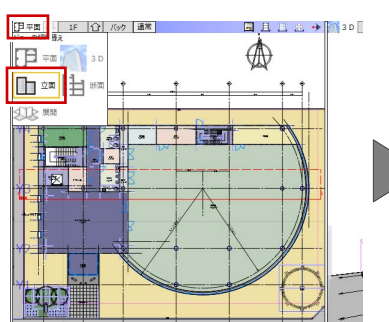

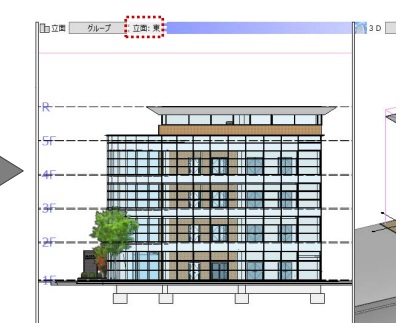

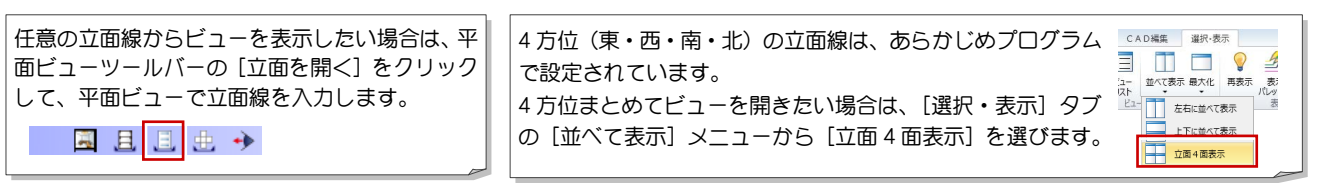

### 立面ビューを切り替える

立面ビューツールバーの [立面の切り替え] をクリックし、立面線を選択します。 表示されているビューが別の立面に切り替わります。

補足 ま示エリアの切り替え しゅうしゃ しゅうしゅん しゅうしゅん こうしゅう あいきん せいじんせい せいじゅん せんじ はんじょく せんじょく せんじょく 断面ビューや立面ビューでも表示エリアの切り替えが 可能です。表示エリアの詳細については、P.10 を参照 してください。

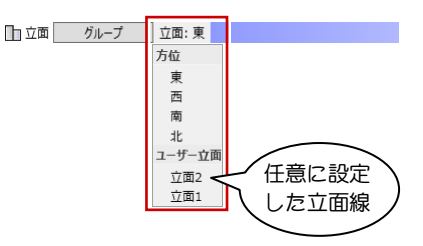

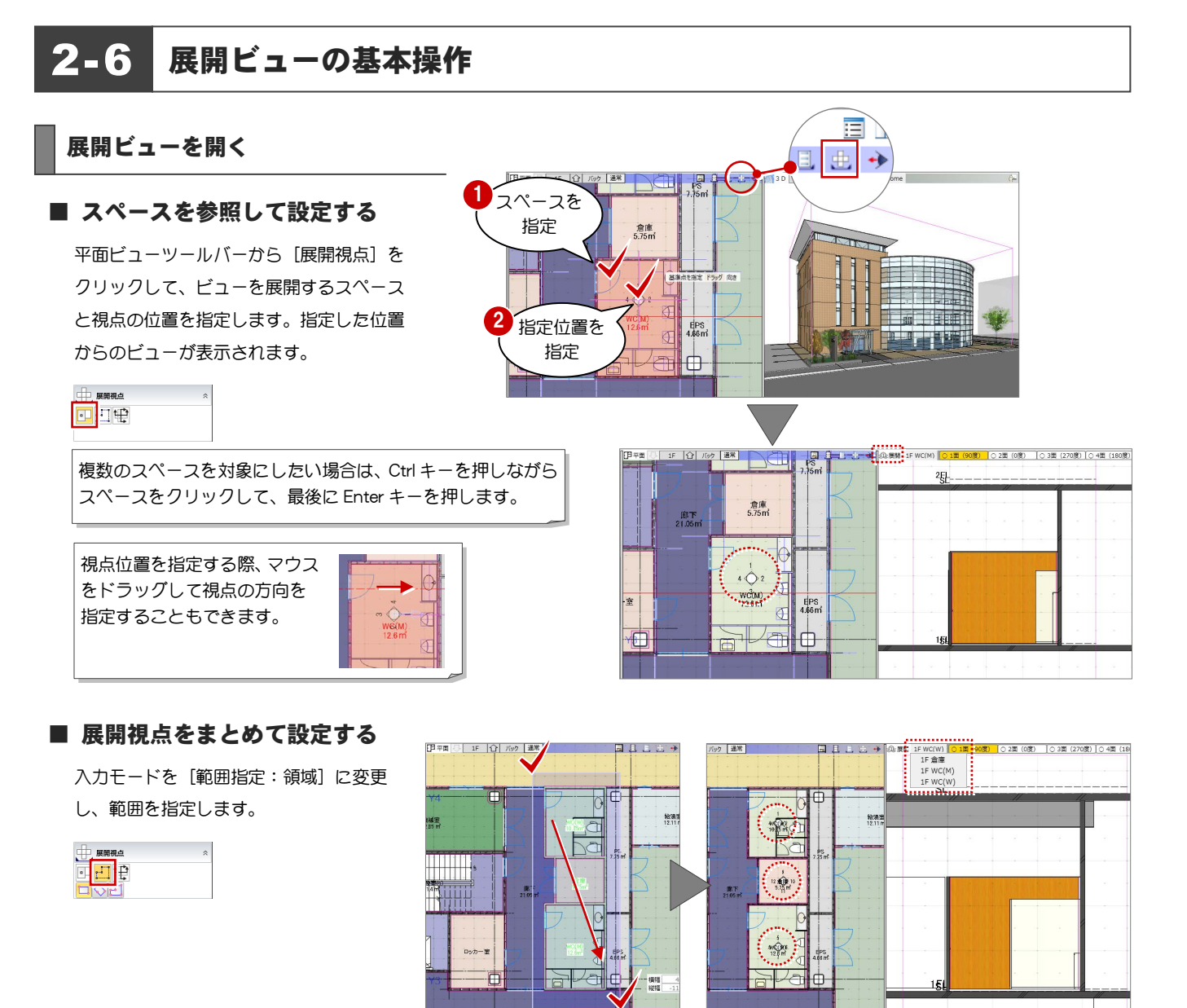

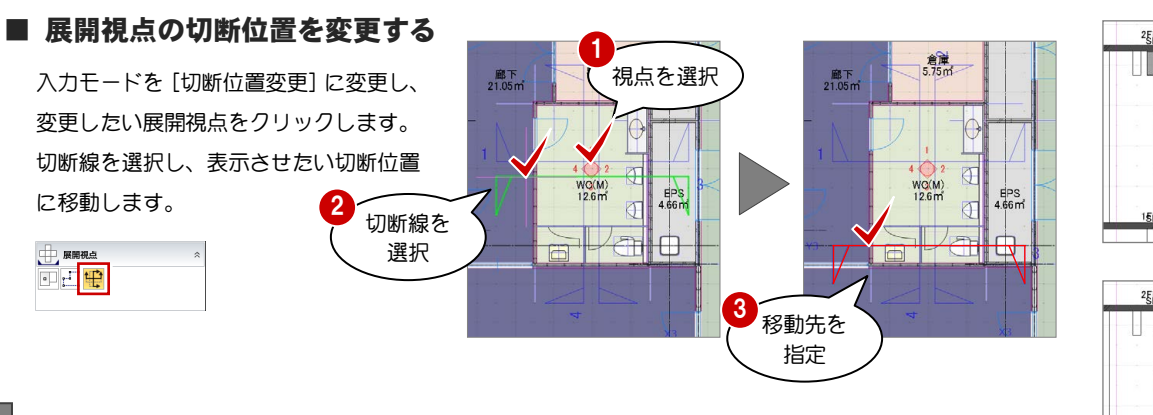

### 展開ビューを切り替える

#### ■ 展開面の切り替え

展開ビューツールバーから、表示したい面のタイトルをクリックします。表示されてい as Ell if work | O all (gold) | O all (gold) | O all (270B) | O 4ll (180B) | るビューが別の面に切り替わります。

#### ■ 展開視点の切り替え

展開ビューツールバーの[展開視点の切り替え]をクリックして、視点ビューを選択し ます。表示されているビューが別の展開視点に切り替わります。

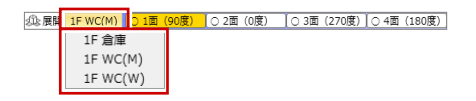

Ų

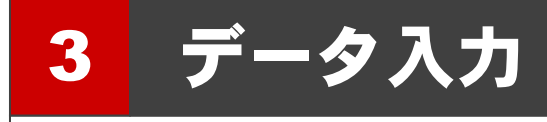

ここでは、データを入力する際に必要な操作や、知っておくと便利な機能について解説します。

### 3-1 リボン

GLOOBE には 6 つのリボンが用意されており、設計プロセスに応じてタブでまとめられています。リボンはカスタマイズすることができ、タ ブの追加も可能です。詳しくは、ヘルプ「リファレンスガイド」の「GLOOBE のオプション(ユーザー設定:リボン)」を参照してください。

### コマンドボタン

コマンドボタンの上側(もしくは左側)をクリックす ると、トップ画面に表示されているコマンドが実行さ れます。

コマンドボタンの下側(もしくは右側)をクリックす るとメニューが表示され、選択したコマンドが実行さ れます。選択したコマンドはトップ画面に表示され、 次回そのアイコンをクリックすると、そのコマンドが 実行されます。

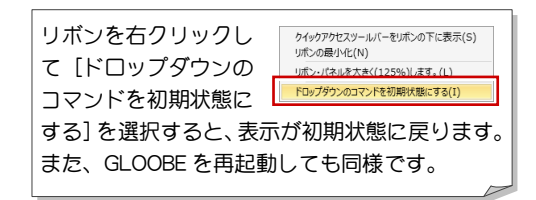

### リボンの最小化

[リボン最小化状態切り替え]ボタンをクリックする と、リボンを最小化します。最小化の状態で、使用し たいリボンのタブをクリックすると、一時的にリボン が元のサイズで表示され、使用したいコマンドを選択 し終えると、再び最小化されます。

リボンを元のサイズに戻すには、再び[リボン最小化 状態切り替え]ボタンをクリックします。

#### 表示

GLOOBE は、ディスプレイの解像度によりリボンの表 示状態がかわります。ウィンドウにすべてのコマンド が表示されない場合は、コマンドの縮小版が表示され ます。

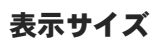

リボンを右クリックして[リボン・パネルを大きく (125%)します。]を選択すると、リボンやコマンド サポートウィンドウ、ツールバーなどの表示が大きく なります。タッチパネル操作がしやすくなります。

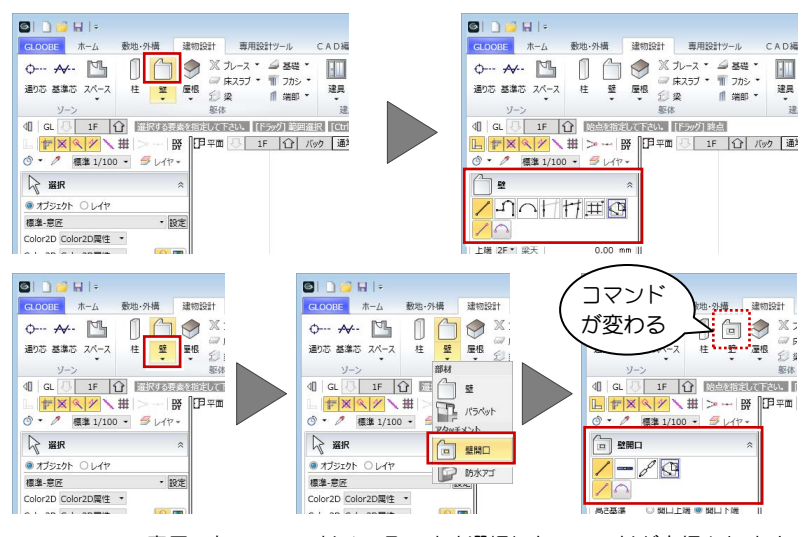

※ メニュー表示のないコマンドは、そのまま選択したコマンドが実行されます。

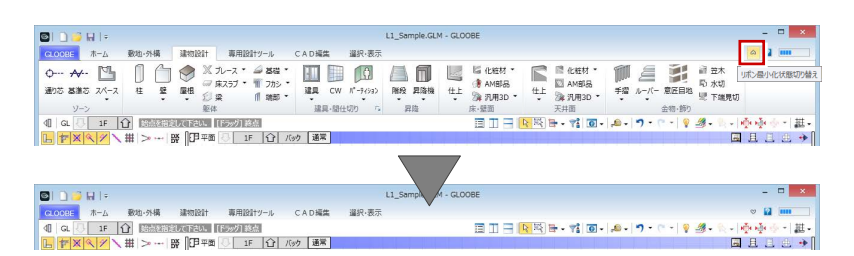

※ リボン表示(通常表示⇔最小化)の切り替えは、リボンを右クリックして [リボンの最小化]、またはタブのダブルクリックでも可能です。

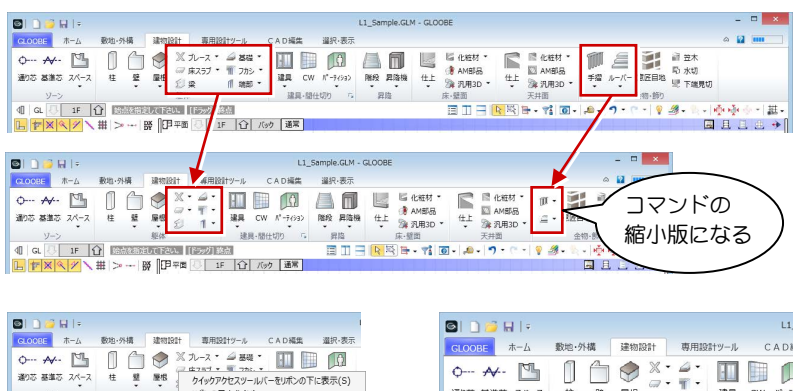

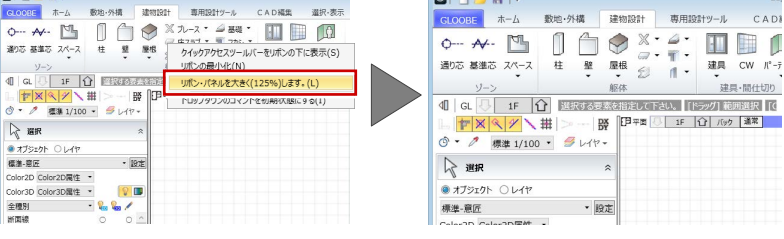

### スナップモード

スナップモードとは、図面上のデータ(図形からできる頂点、線分)や補助線、グリッドを利用して、マウスで正確な位置をつかむ(スナッ プする)機能です。

### 仮想スナップ線を使う

仮想スナップ線を ON にすると、壁芯やコラム(円柱) の角など、通常 CAD 描画されないがデータ入力・編 集時にスナップできると便利な位置に補助線が表示 されます。スナップモードを ON にしている位置でス ナップできます。

 $L_F \times \times \times \times \times \times \times \times$ 

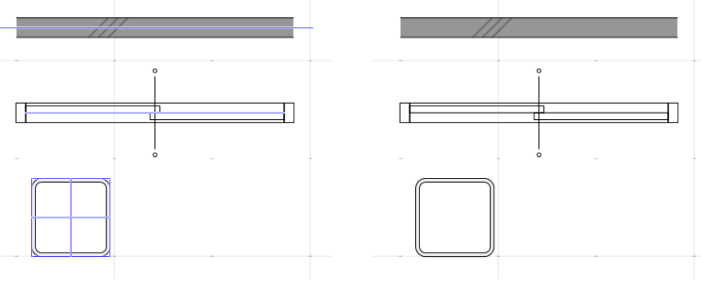

【仮想スナップ線:ON】 【仮想スナップ線:OFF】

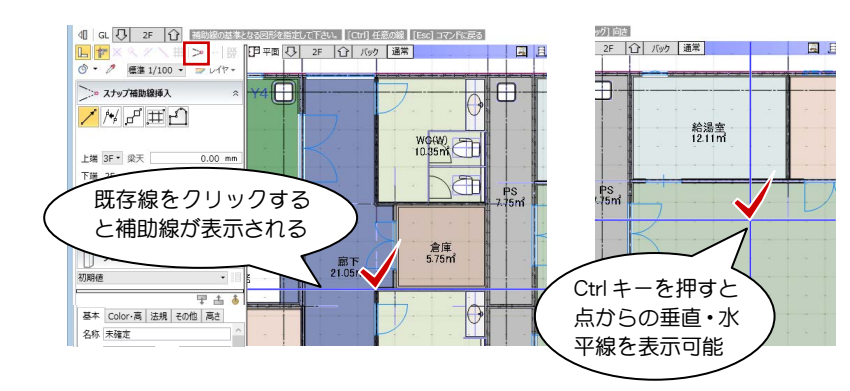

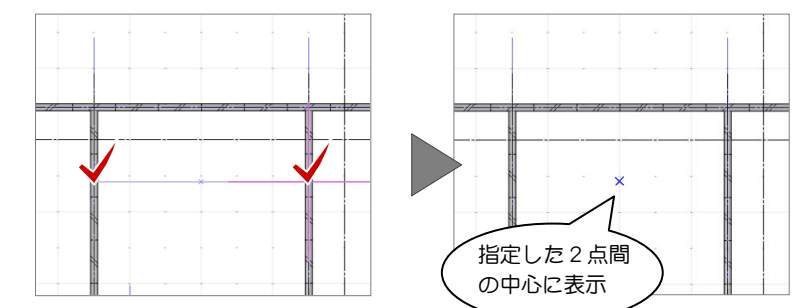

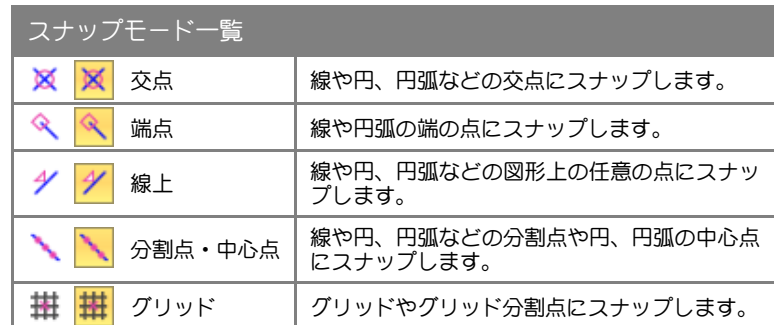

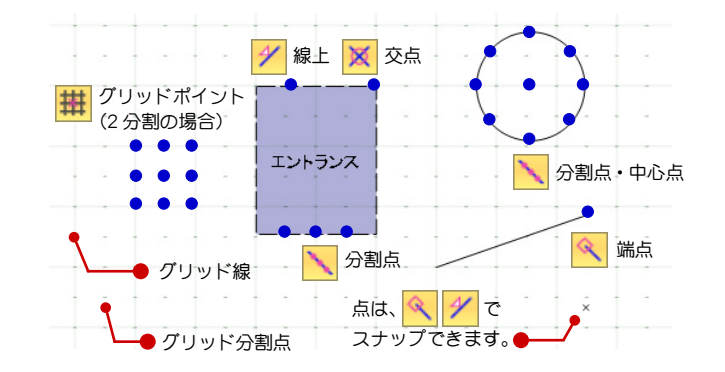

スナップ補助線を使う

オブジェクトの入力途中に[スナップ補助線]をクリ ックすると、スナップで利用できる補助線を挿入でき ます。スナップ補助線は X キーでも機能します。 オブジェクト入力後、コマンドが切り変わると、補助 線は消えます。

LFXQ \* \ # > - | BY

### スナップ補助中点を使う

オブジェクトの入力途中に[スナップ補助中点]をク リックすると、スナップで利用できる補助点を挿入で きます。オブジェクト入力後、コマンドが切り変わる と、補助点は消えます。

LFX Y H > B

### スナップモードを切り替える

スナップモードは、オブジェクトの入力時にコマンド サポートウィンドウのアイコンをクリックすること で ON/OFF の状態を切り替えて使います。

下図に示すポイントをつかみたいときは、該当するス ナップモードを ON にします。スナップモードが全部 OFF のとき、または付近にスナップの対象が存在しな い場合は、CAD 領域上の任意の点をスナップします。

 $\boxed{\mathbb{L} \times \mathbb{R} \times \mathbb{H}} > - \mathbb{R}$ 

※ CAD 領域に表示されているマス目を「グリッド」 といい、手書きで図面をかくときの方眼紙の役割 をします。 ツールバーの[グリッド・ドラフタ]メニューか ら[グリッド設定]を選ぶと、グリッド線の原点、 方向、間隔、分割数を設定できます。

※ 詳しくは、ヘルプ「リファレンスガイド」の「ホ ーム」の「グリッド設定/ドラフタ設定」を参照 してください。

### 3-3 入力補助機能

### ドラフタスナップ

入力位置から水平、垂直方向にドラフタスナップ線が 表示され、スナップマークが → になると線上をスナ ップできます。

※ その他に、Space キーを使ったドラフタ機能があ ります。詳しくは、ヘルプ「リファレンスガイド」 の「ホーム」の「グリッド設定/ドラフタ設定」 を参照してください。

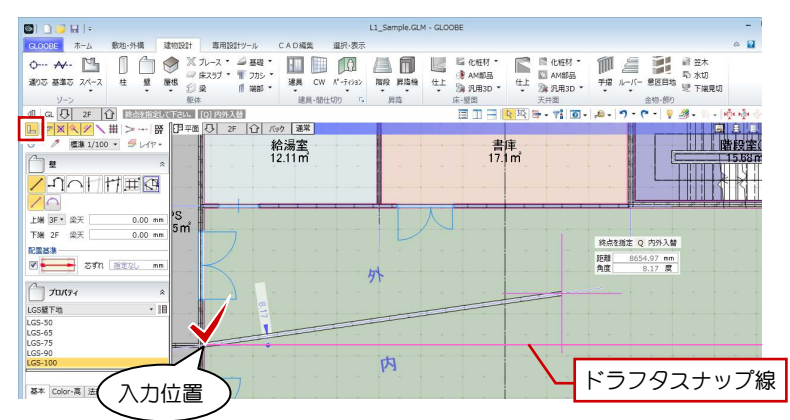

### **DXDY**

オブジェクトの入力やハンドル編集をするときに、コ マンドサポートウィンドウの[DXDY]をクリックす ると、クリックした位置からの相対座標、または距離、 角度を指定できます。

基準点を指定して座標値などを設定し、[OK]をクリ ックした時点で入力点が確定します。[無視]をクリ ックした場合は、基準点が入力点となります。

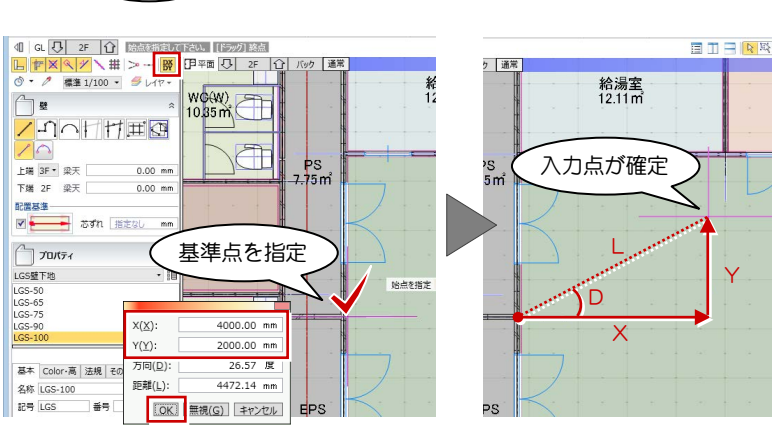

### カーソルエディット

オブジェクトを入力するときには、距離や角度、平行 線の間隔などがカーソル近くに表示されます。 ボックスに直接キーボードから数値を入力できるの で、視線をカーソルから動かすことなく正確に作図で 距離 300/2+1500 mm きます。四則演算にも対応しています。 角度  $0.00$  **B** 

また、Tab キーを押して入力先のボックスを切り替え ることができます。

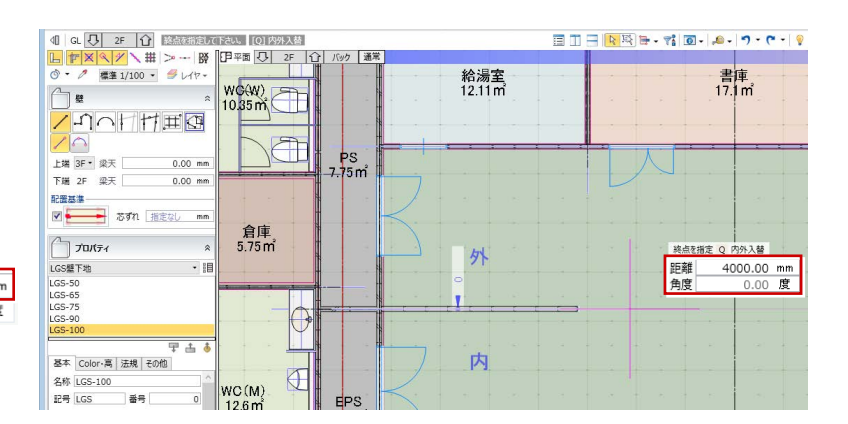

### 最近使ったコマンド

前回使用したコマンドを実行することができます。

また、右側の▼をクリックすると、これまでに使用し たコマンドの履歴を最大 5 つまでリスト表示し、リス トからコマンドを選択して実行することができます。

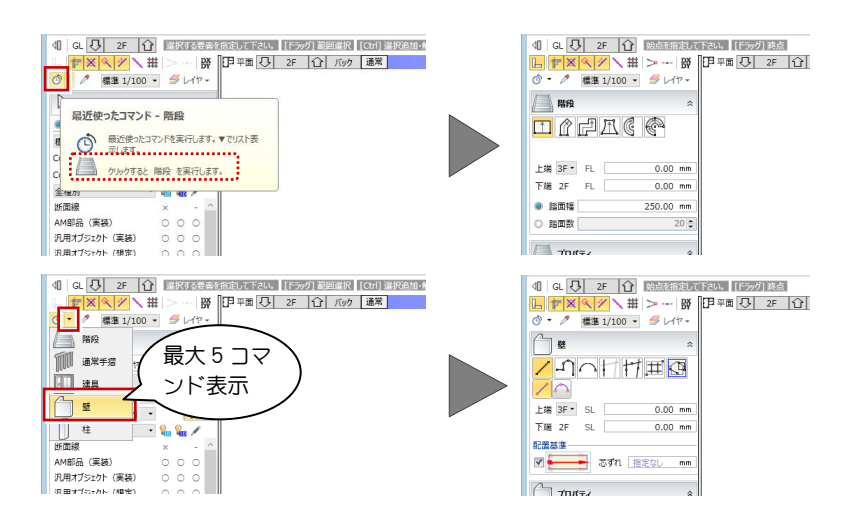

### スポイト

コマンドサポートウィンドウの[スポイト]をクリッ クして入力済みのオブジェクトを指定すると、指定し たオブジェクトからプロパティを取得して、同じ属性 のオブジェクトを入力できる状態になります。 コマンドを選択してプロパティを設定する手間を省 けます。

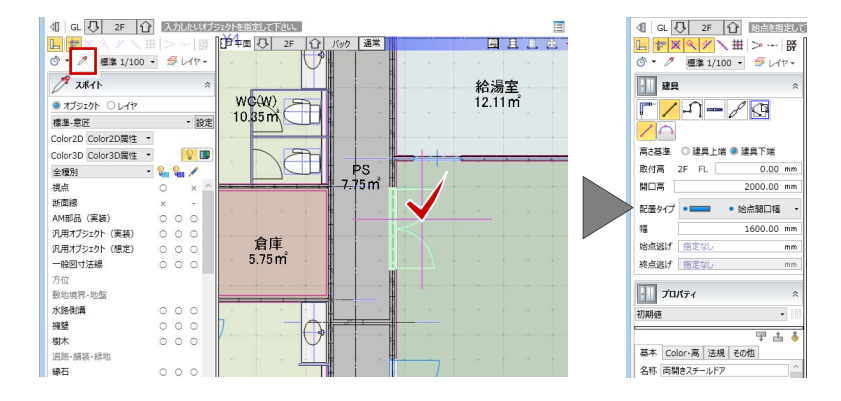

◎ ▼ 2 標準 1/100 ▼ タレイヤ ▼

### 簡略/標準/詳細表現

平面ビューの表示を切り替えます。通常は「標準」を 使用しますが、「詳細」に変更すると、柱や梁の被覆 材や詳細建具枠などを描画します。

※ 簡略/標準/詳細の縮尺は[作図表現(縮尺· レベル他)]の[縮尺]で設定できます。

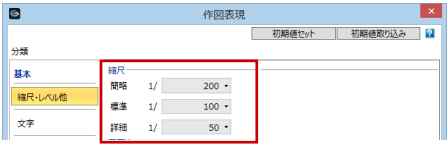

※ 詳しくは、ヘルプ「リファレンスガイド」の 「ビューの表示」の「簡略/標準/詳細表現」 を参照してください。

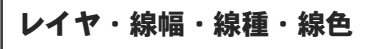

線分、文字、寸法線などの 2D 汎用データを入力すると きに使用するレイヤ、線幅、線種、線色を設定します。

※ 詳しくは、ヘルプ「リファレンスガイド」の「ビュ ーの表示」の「レイヤ」および「線幅/線種/線色」 を参照してください。

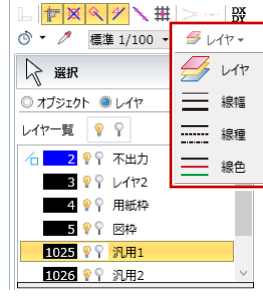

◎ ▼ 2 簡略 1/200 ▼ タレイヤ ▼

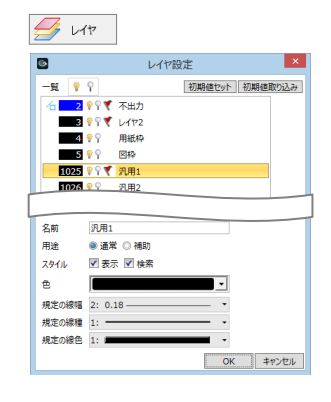

◎ • 2 詳細 1/50 • タレイヤ •

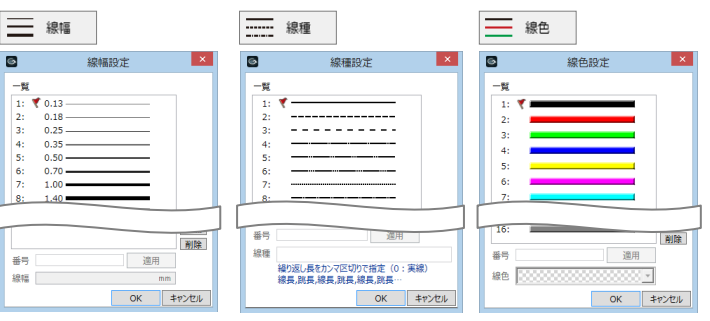

### 補足 メモリ使用状況

現在のメモリ使用量を表示して視覚的 に確認できます。メモリ不足になる前 に、データ保存や不要なアプリケーシ ョンの終了などの対処が行えます。 また、使用状況が制限に近く厳しい状 況のときは、立体キャッシュデータの 解放も可能です。

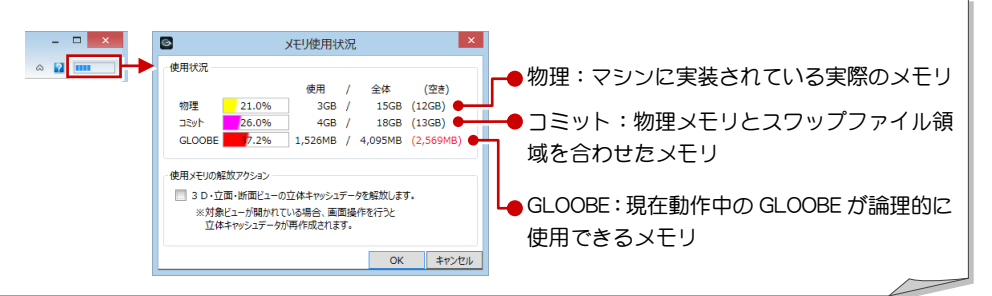

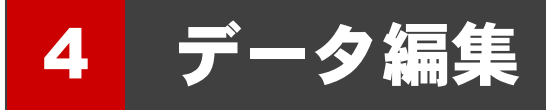

ここでは、データの選択や編集の際に必要な操作、その他便利な機能について解説します。

⊿−1 ■ データの選択

### 選択の基本操作

ツールバーの「選択] をクリックすると、データを 選択できる状態になります。 ■ データを選択する<br>ツールバーの [選択] をクリックすると、データを<br>選択できる状態になります。 ( ) = ( ) = ( ) = ( ) = ( ) = ( ) = ( ) = ( ) = ( ) = ( ) = ( ) = ( ) = ( ) = ( ) = ( ) = ( ) = ( ) = ( ) = ( ) = ( ) = ( ) = ( ) = ( ) = ( ) = ( ) = ( ) = ( ) = ( ) =

クリックで 1 点指定できます。ドラッグすると範 囲指定になり、複数のデータを選択することができ ます。また、Ctrl キーを押しながらデータを選択す ると、選択済みのデータに追加や解除が行えます。

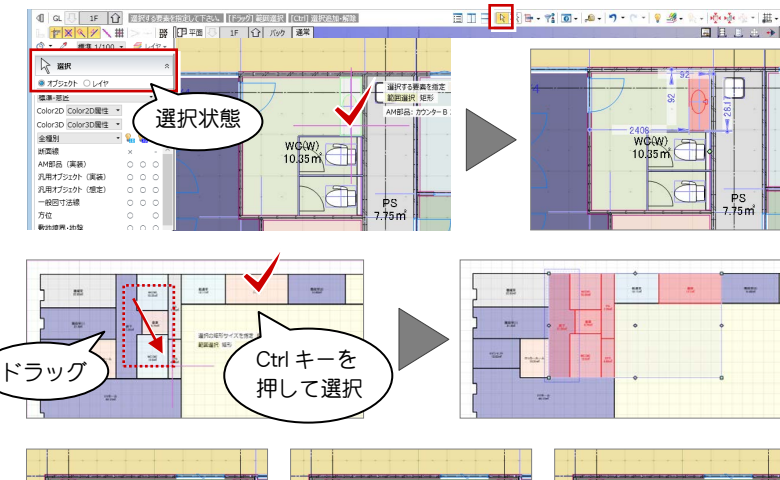

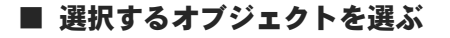

他と重なっているデータを選択する場合は、付 近のデータがハイライト表示されているときに Tab キーを押します。 重なっているデータがリスト表示されるので、 Tab キーもしくは矢印キーで対象を目的のデー タに切り替え、Enter キーを押して確定します。

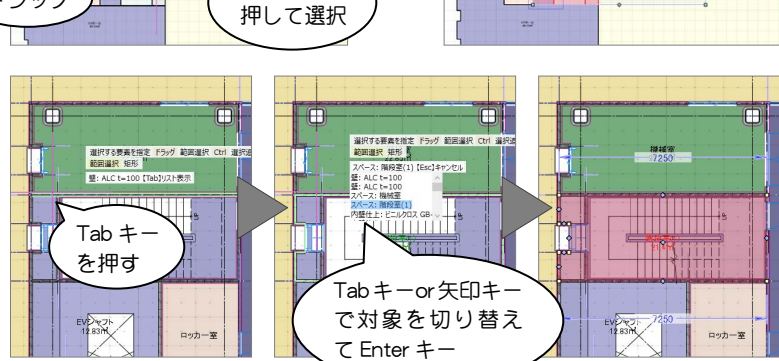

■ 選択モードの切り替え  $\boxed{R \boxtimes \text{H} \cdot \text{H} \cdot \text{H}}$ 

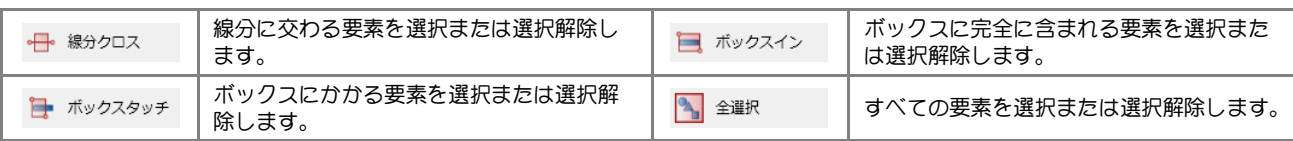

グループ選択

フィルタ

ツールバーの[グループ選択]をクリックすると、グ ループ化されたオブジェクトをワンクリックでまと めて選択できます。

※ 詳しくは、ヘルプ「リファレンスガイド」の「選 択・表示」の「選択/グループ選択」を参照して ください。 ※ 「WC(W)」の衛生設備をグループ化した状態です。

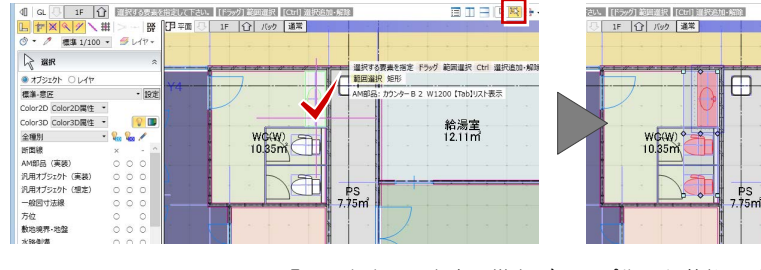

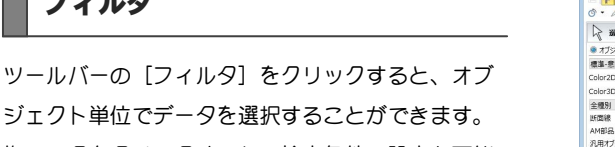

旗マークをクリックすると、検索条件の設定も可能 です。

※ 詳しくは、ヘルプ「リファレンスガイド」の「選 択・表示」の「フィルタ」を参照してください。

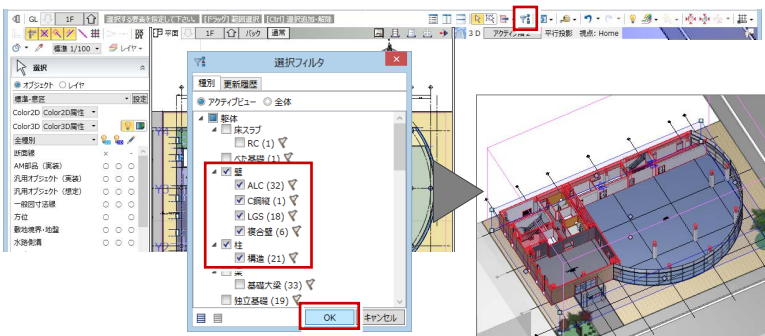

## △■<del>/</del>2 データの編集

### ハンドル編集

オブジェクトを選択すると、四角形のハンドルが表示 されます。このハンドルを操作して、オブジェクトを 移動したり変形することができます。 ここでは、壁と建具のハンドル編集を紹介します。

### ■ 移動する

ハンドルが「O 移動」の状態でドラッグすると、 オブジェクトを移動できます。

また右図のように壁が隣接している場合は、そ の壁も同時に伸縮します。

※ 部材の追従については、次ページを参照して ください。

### ■ 変形する

壁、階段などは、中央のハンドルが「◇ 変形」 の状態で Ctrl キーと Shift キーを押しながらドラ ッグすると、円弧形状に変形できます。

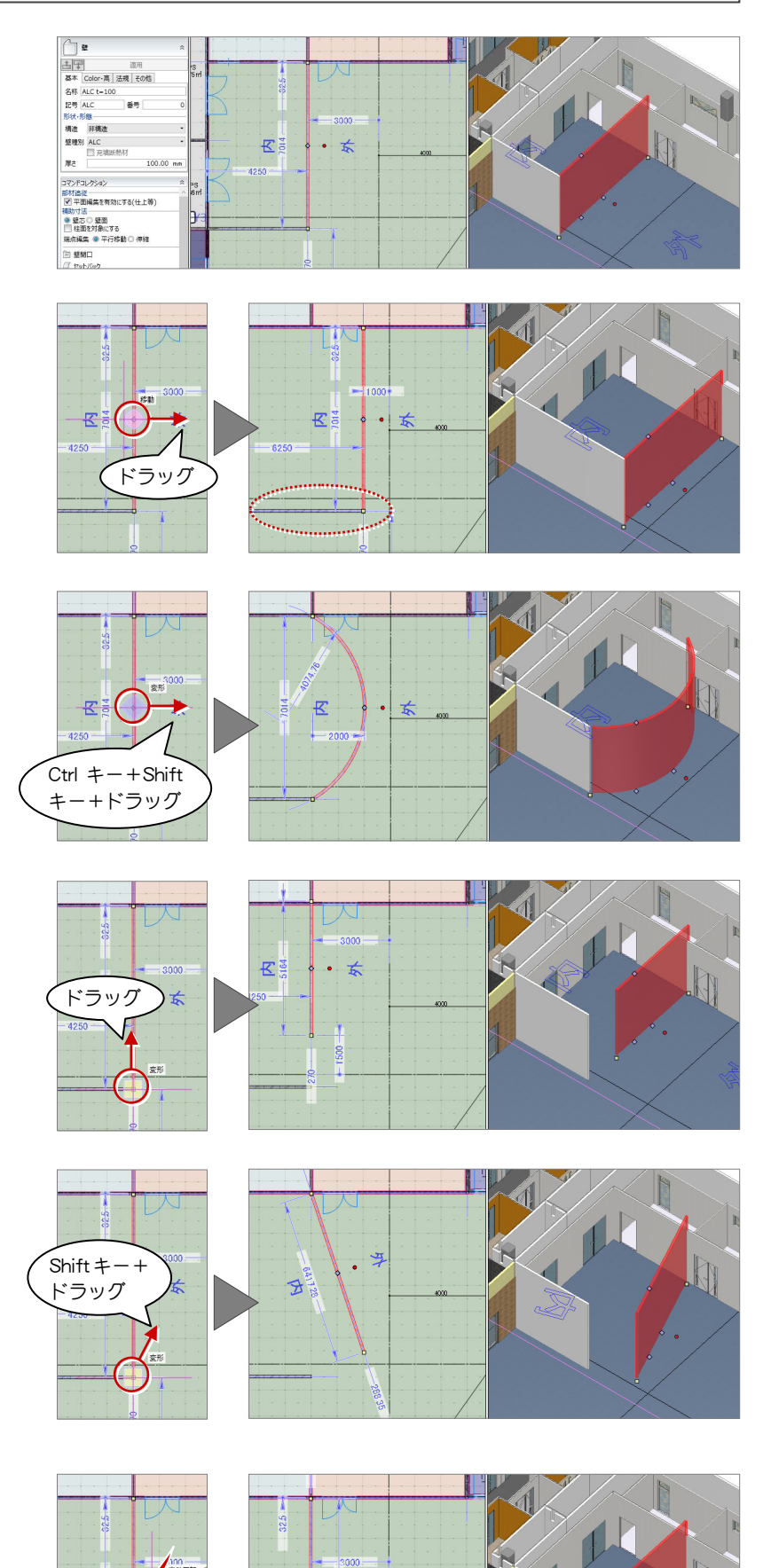

 $\frac{3}{6}R$ 

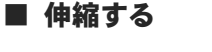

端部のハンドルが「□ 変形」の状態でドラッグ すると、延長上に長さを伸縮できます。

※ [GLOOBE のオプション (CAD 操作)] の [入 力・編集補助]が「Shift キー押下で制約」に なっている場合は、Shift キーを押しながらド ラッグで延長上への伸縮になります。

### ■ 端部を移動する

端部のハンドルが「□ 変形」の状態で Shift キ ーを押しながらドラッグすると、任意の位置に 頂点を移動できます。

※ [GLOOBE のオプション (CAD 操作)]の[入 力·編集補助]が「Shift キー押下で制約」に なっている場合は、Shift キーなしのドラッグ で任意移動になります。

### ■ 内側・外側を変更する

壁、建具などの場合、中央のハンドルが「〇内 外反転」の状態でクリックすると、内側・外側 を変更できます。ハンドルが表示される方が外 側です。

长春

 $4250 -$ 

■ 高さを変更する (※3D ビュー専用)

壁上部・下部のハンドルが「◇ 変形」の状態で ドラッグすると、壁の高さが変わります。

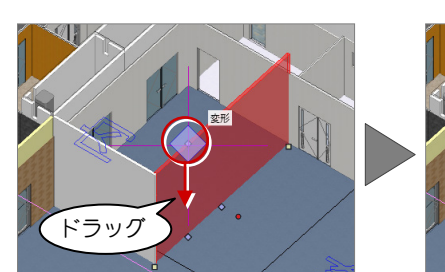

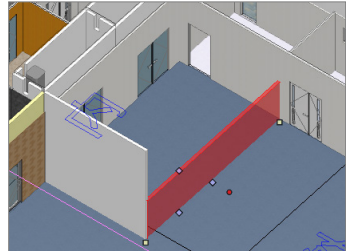

### ■ 建具を開閉する (※3D ビュー専用)

建具のハンドルが「◇ 開閉操作」の状態でドラ ッグすると、建具が開閉します。

※ 建具を開いた状態を保存することはできませ ん。モデルを再度読み込むと、閉じた状態で 表示されます。 いっちゃく しゅうしゃ しゅうしょう しゅうしょく ドラッグ

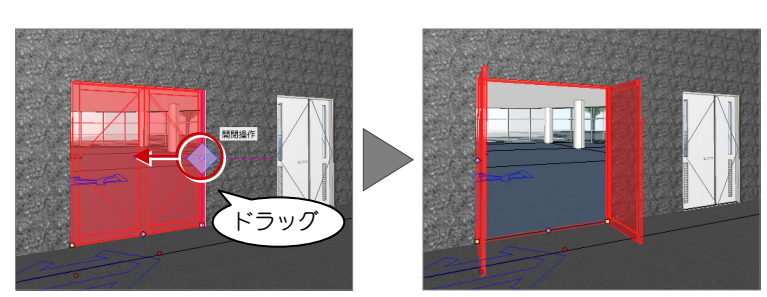

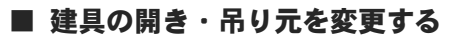

建具のハンドルが「⇔ 開き・吊り元変更」の状態 でクリックすると、吊り元の位置が変わります。

開く方向を変更する場合は、ハンドルが「O 内外 反転」の状態でクリックします。

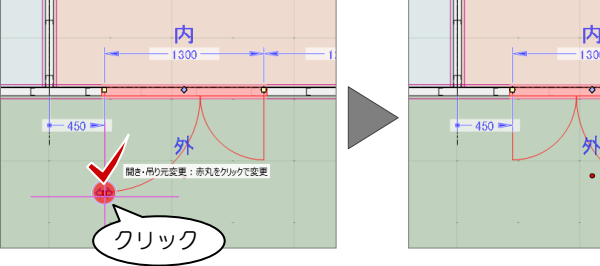

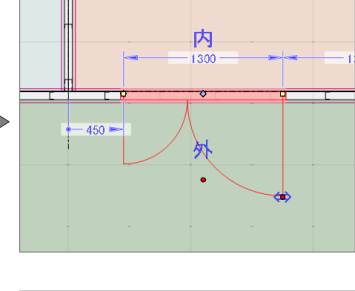

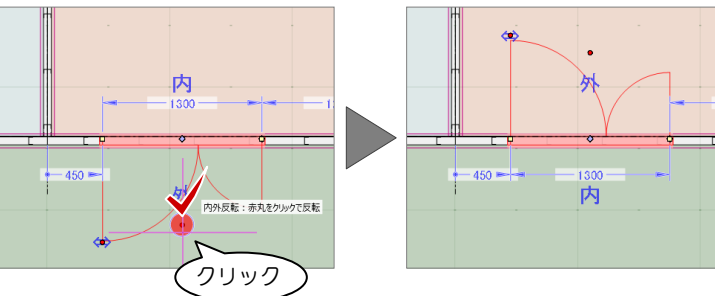

#### 補足 <mark>部材の追従</mark>

スペースの領域を変更する場合で、コマンドコレク ションの[平面編集を有効にする(壁・仕上等)] が ON のとき、隣接する壁、建具、仕上、巾木、廻 縁などが移動します。 平面ビューで通り芯や基準芯、柱、壁、梁などを編 集した場合も同様です。

また、スペースの天井高や床高などを変更する場合 で、「高さ編集を有効にする(仕上等)]が ON のと き、スペース領域内にある仕上や AM 部品などが 移動します。

詳しくは、ヘルプ「リファレンスガイド」の「オブ ジェクトの入力とプロパティ」の「部材追従」を参 照してください。

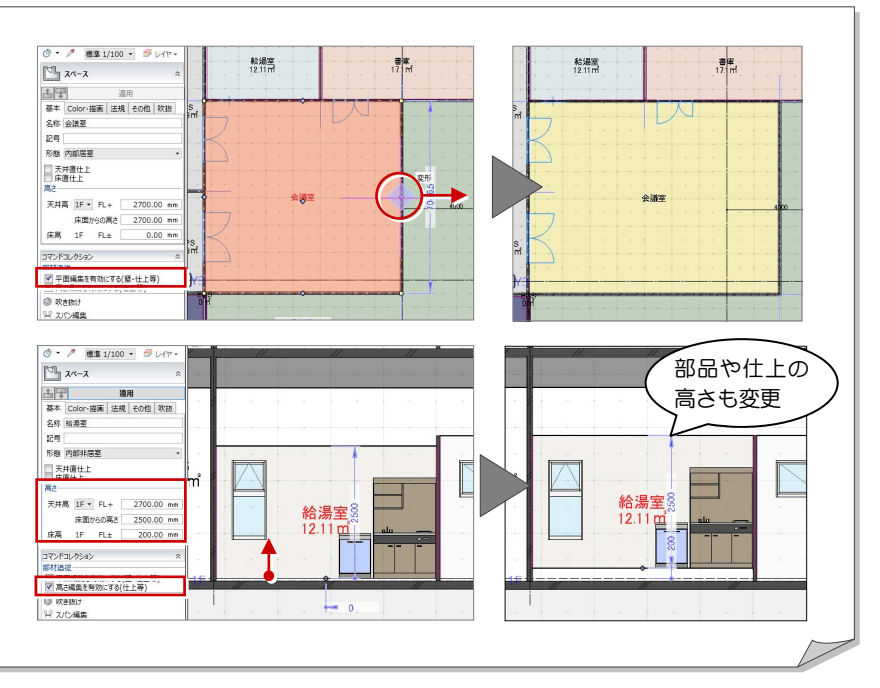

### 補助寸法編集

オブジェクトを選択すると寸法線が表示されます。 矢印が表示された状態で寸法をクリックして、値を変 更すると、オブジェクトを移動したり、変形すること ができます。

矢印の向きは編集の基準を表しており、基準をどこに 取るかによって結果が異なります。

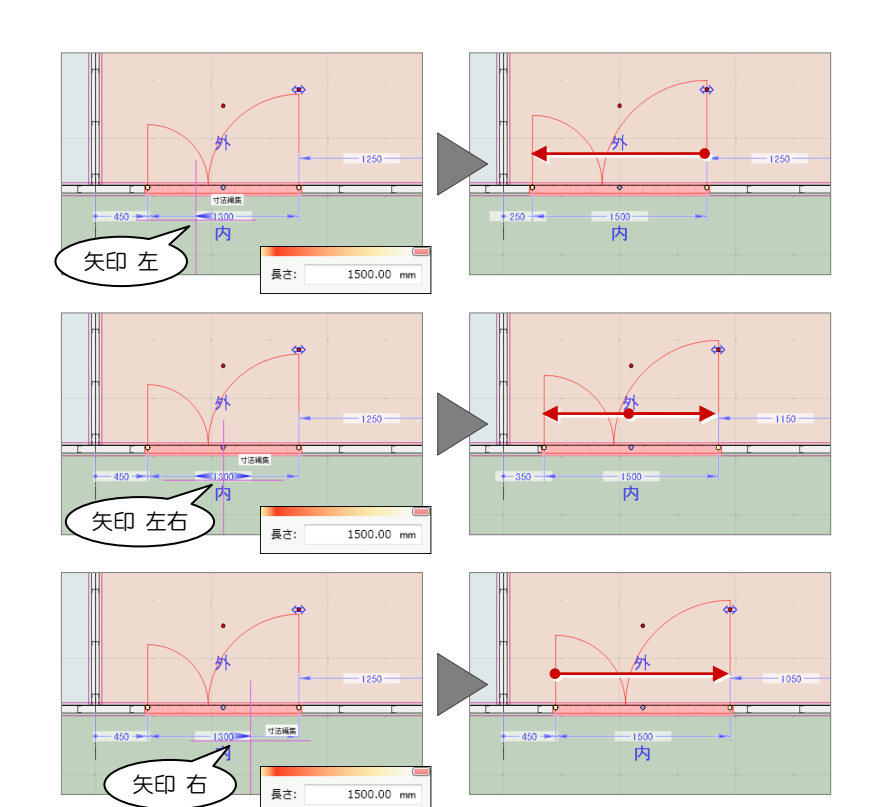

### プロパティの変更

オブジェクトを選択すると、コマンドサポートウィン ドウにプロパティ情報が表示されます。 名称や形状、Color などを変更し [適用]をクリック すると、変更した内容でプロパティが更新されます。

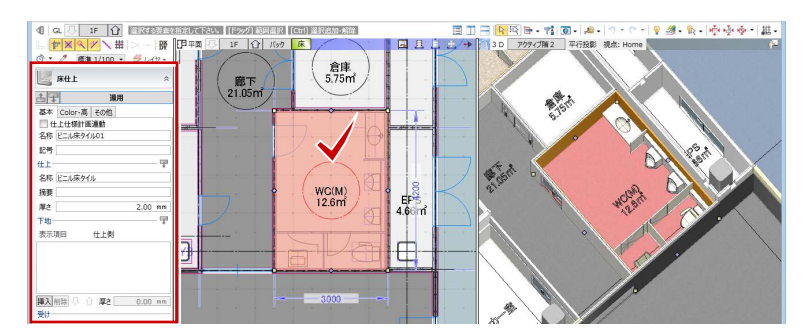

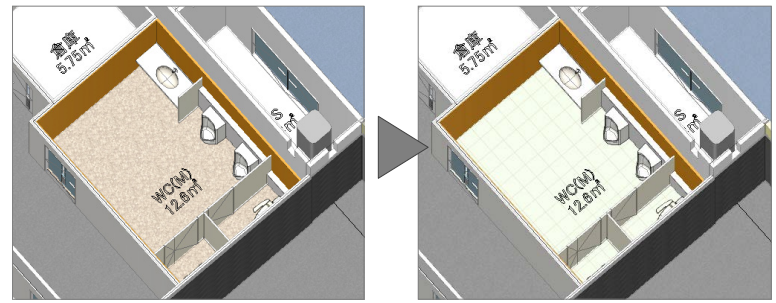

### コマンドコレクション

オブジェクトを選択すると、コマンドサポートウィン ドウにそのオブジェクトに関連する編集機能をまと めたコマンドコレクションが表示されます。表示され る内容は、選択したオブジェクトにより異なります。

- ※ 詳しくは、ヘルプ「リファレンスガイド」の「オ ブジェクトの入力とプロパティ」の「コマンドコ レクション」を参照してください。
- ※ コマンドコレクションの編集機 能は、右クリックで表示される して通訳<br>「尾、グループ選択<br>- キャンセル(C)<br>- 参 削除<br>- 参 削除<br>- プ スポイト ポップアップメニューからも使  $\frac{Ctr I + X}{Ctr I + C}$ 用できます。

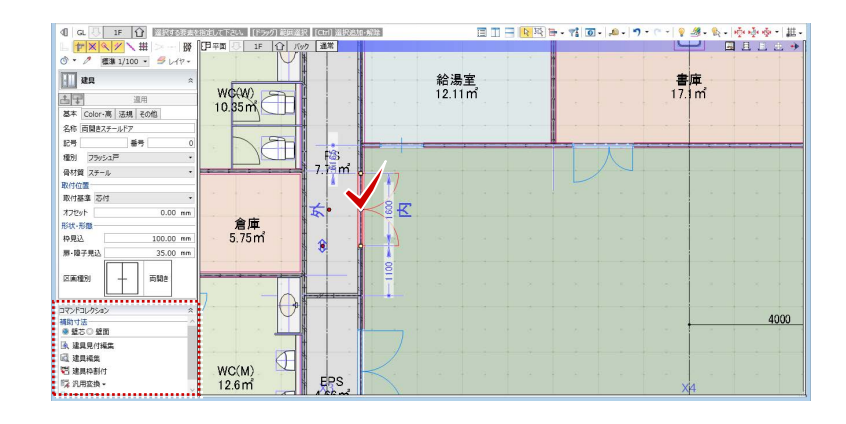

### 4-3 ツールバーの紹介

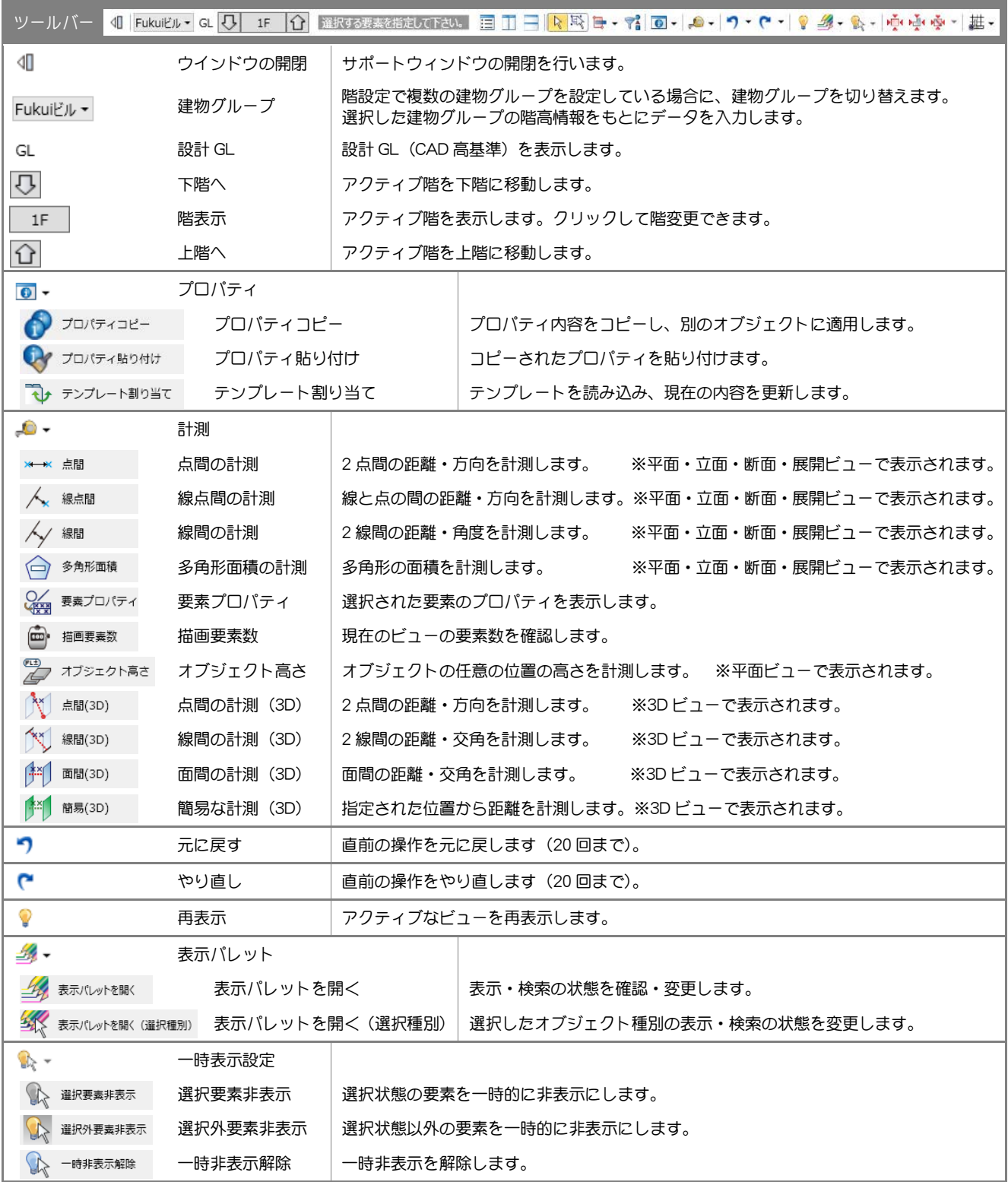

#### 補足 フールバーの表示

ツールバーを右クリックするとメニューが表示され、ツール バーに表示するアイコンをグループ単位で設定することが できます。

[全 OFF]を選択すると、[元に戻す][やり直し][グリッ ド・ドラフタ]のみの表示となります。

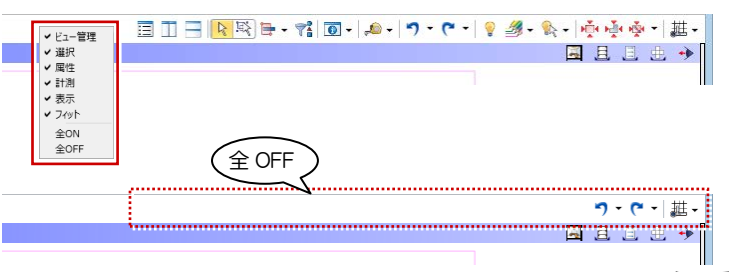

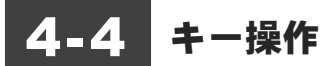

### ショートカットキー

コマンドをリボンやツールバーなどから選ぶことなく、 キーを押すだけで実行できます。Windows 共通のショ ートカットキーもあります。

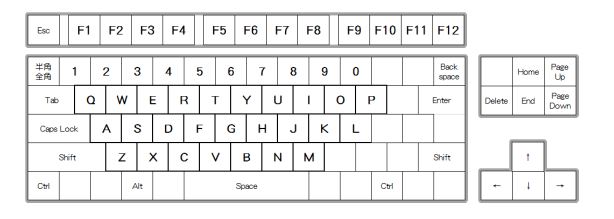

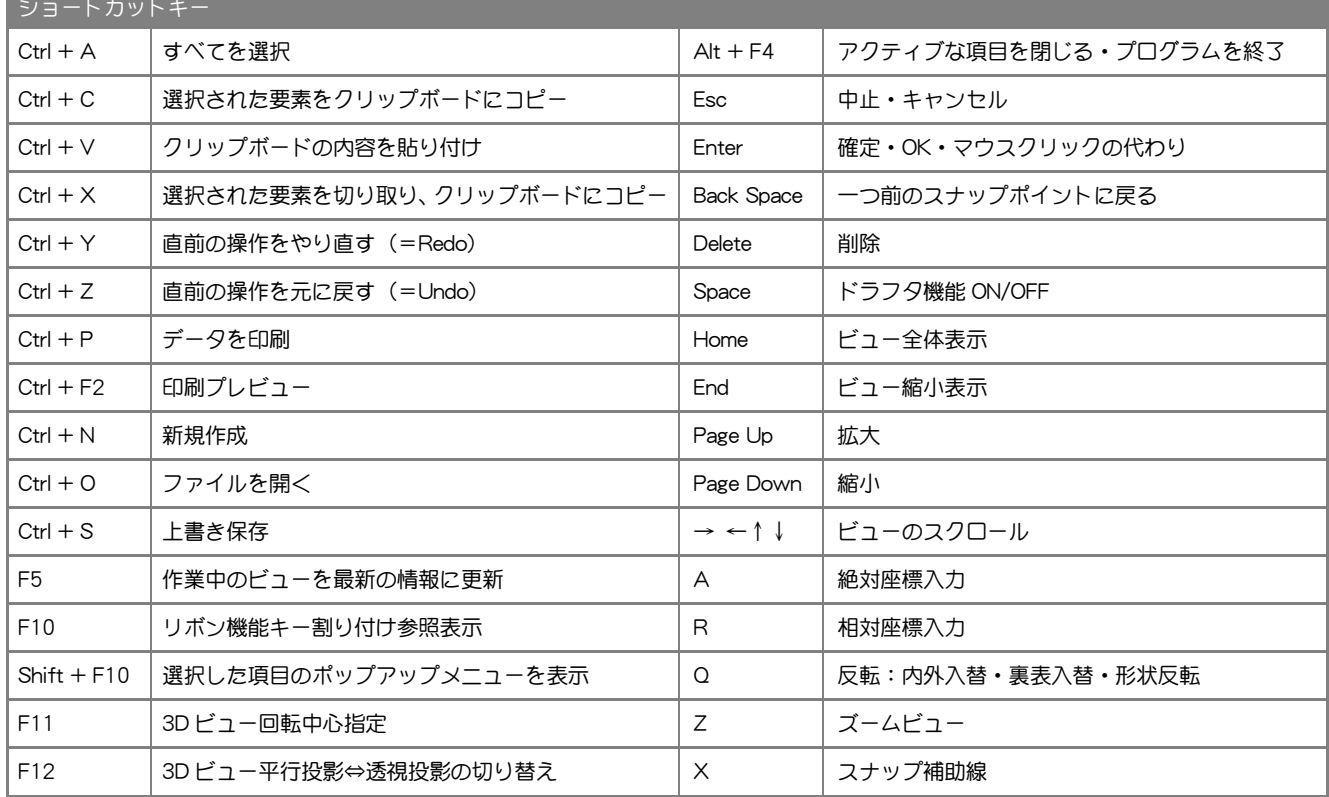

### ホットキー

GLOOBE 独自のショートカットで、キーを押すだけで よく使うコマンドを実行することができます。複数文 字のキーに割り当てられているコマンドは、頭のキー を押すとそのキーに割り当てられているコマンドが一 覧表示され、さらに続けてキーを打つとコマンドが絞 られて実行できます。

また、ホットキーの内容は、[GLOOBE のオプション (ユーザー設定:キー)]の[キーカスタマイズ]で、 変更することができます。

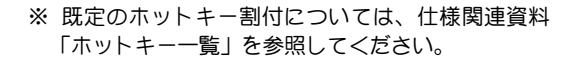

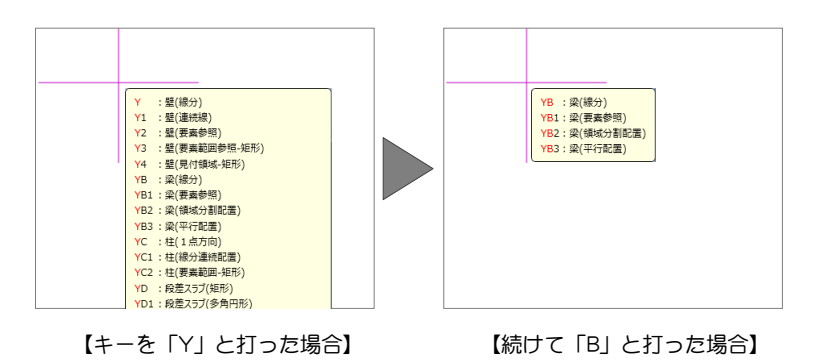

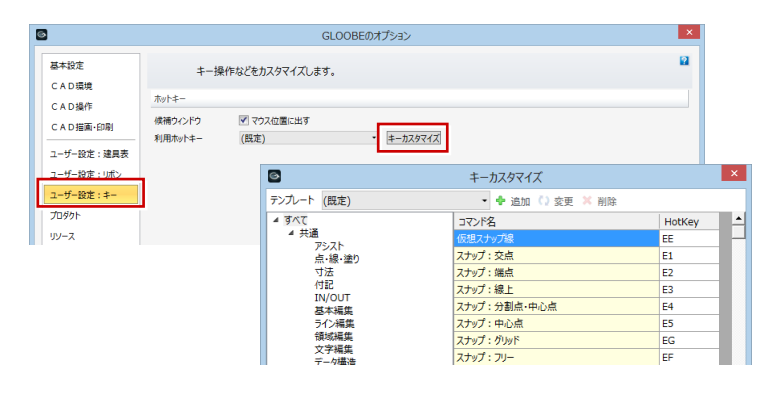

▶ SimpleParts ● ● 簡易樹木マスタ

**Room N** Sekisan

 $\triangleright$  | Unit

# 5-1 GLOOBE インストール時のフォルダ構成 ここでは、GLOOBE のフォルダ構成やフォルダに格納されるデータについて解説します。 5 フォルダ構成とファイル

下図は、GLOOBE を初期設定でインストールしたときのフォルダ構成です。

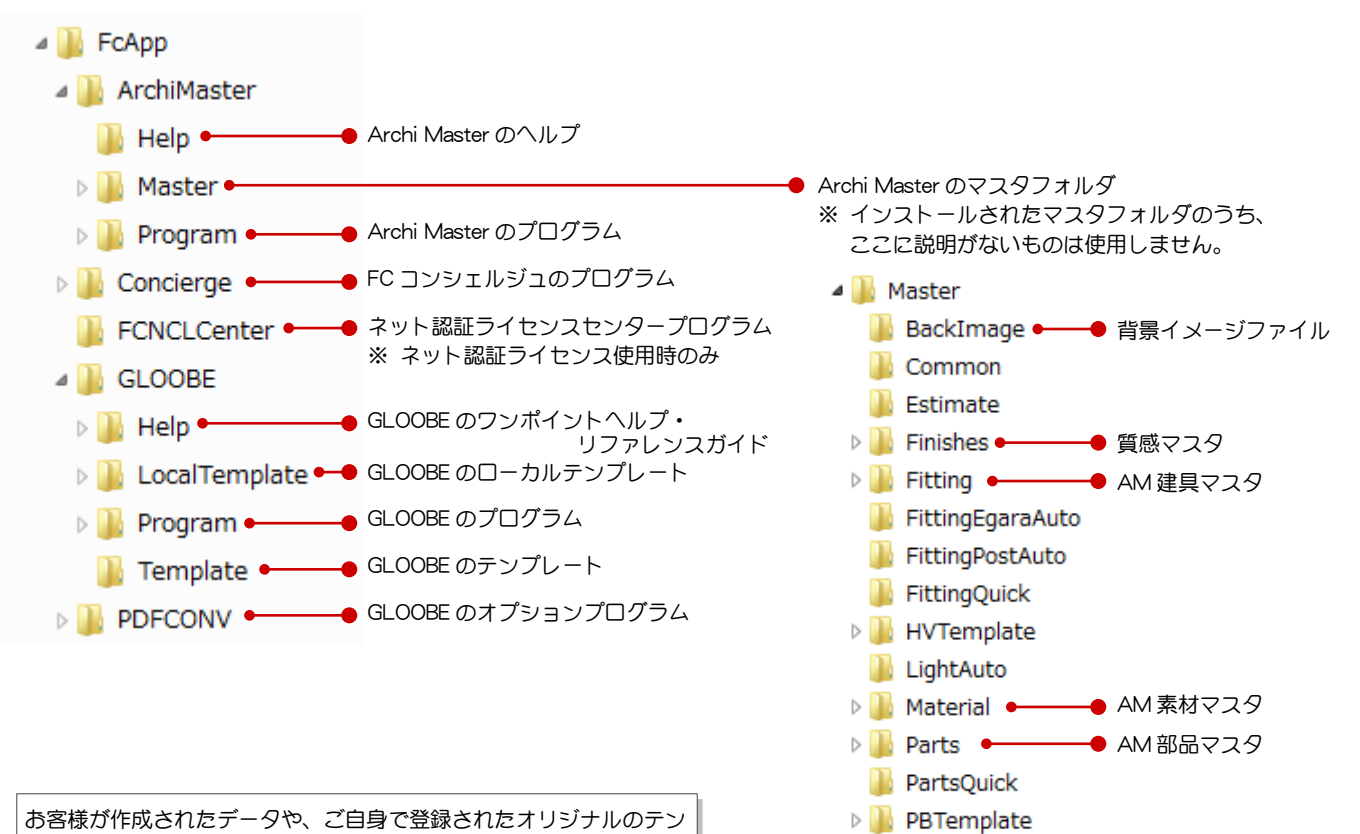

お客様が作成されたデータや、ご自身で登録されたオリジナルのテン プレートなどについては、万が一の場合に備えて定期的にバックアッ プしておきましょう。

### 5-2 データファイルについて

下図は、GLOOBE のデータファイル、およびエクスポート可能なファイルです。

GLOOBE からエクスポートしたモデルデータや Excel ファイル、[プレゼン]タブの各コマンドで作成した成果物などは、管理フォルダに保存 されます。管理フォルダは、モデルデータと同名のフォルダで、データを出力すると自動的に作成されます。

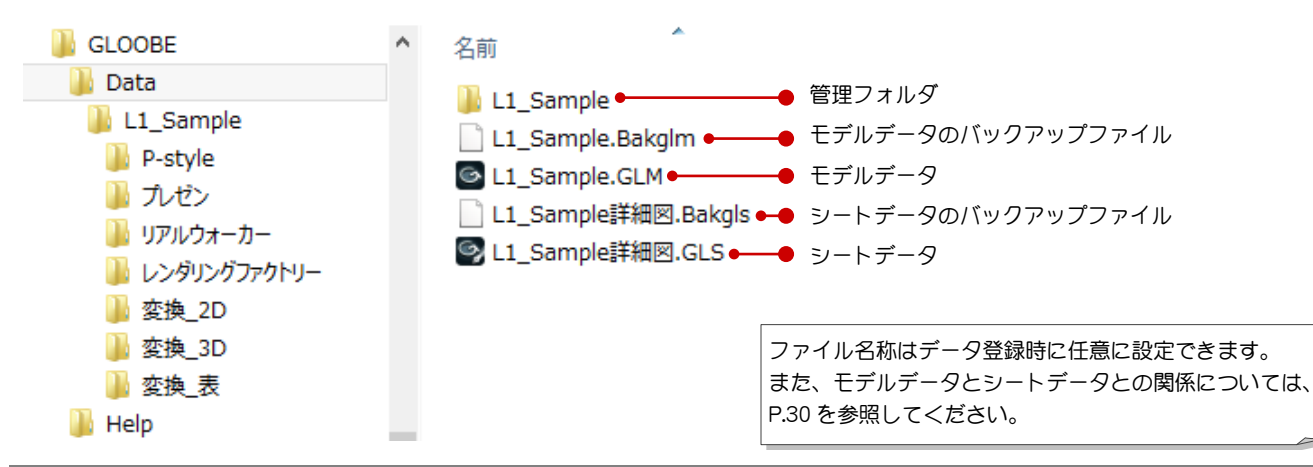

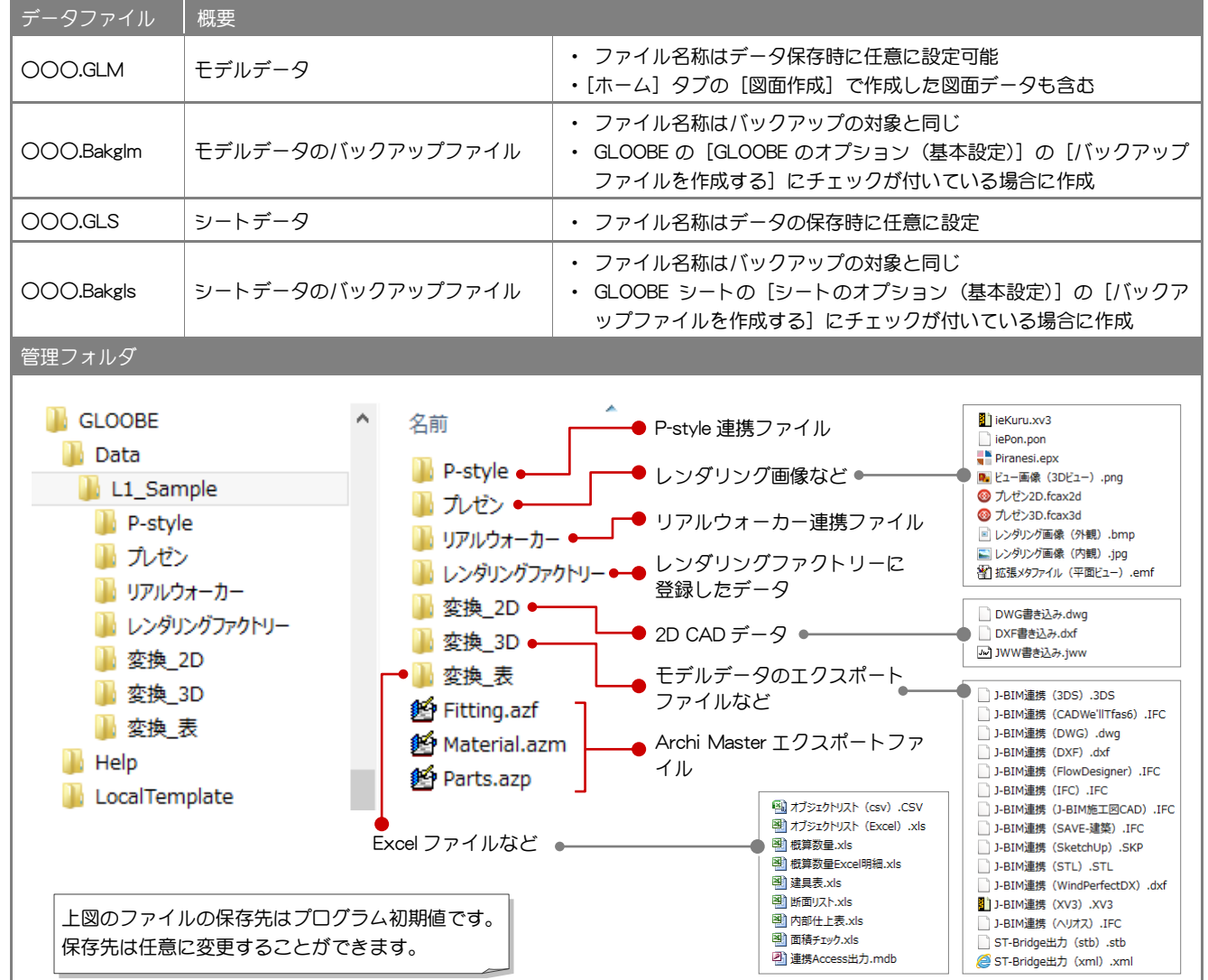

### ネットワークドライブで GLOOBE のデータを開いた場合 補足

ネットワークドライブにおいて、モデルやシートを参照・編集したときは、「○○○.GLM####」「○○○.GLS####」というアクセスファイ ルが作成されます。同一モデルを複数人で共有した場合のデータ書き込み時の参考情報となり、ファイルを閉じると自動的に削除されます。

※ GLOOBE が正常終了しなかった場合、アクセスファイルが削除されないため、誰もファイルを開いていない状態でも開いている旨のメッ セージが表示されます。このときは、エクスプローラで「○○○.GLM####」「○○○.GLS####」を削除してください。

### 5-3 テンプレートファイルについて

### ローカルテンプレート LocalTemplate

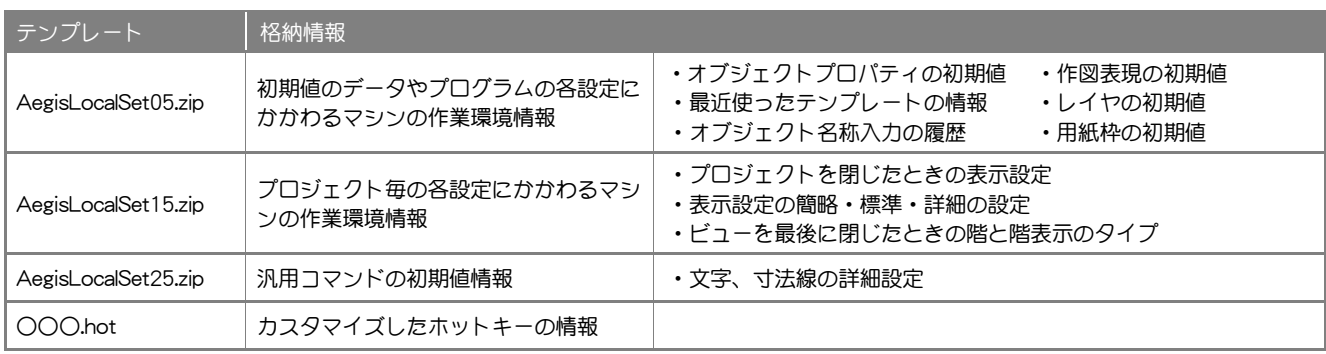

### テンプレート Template

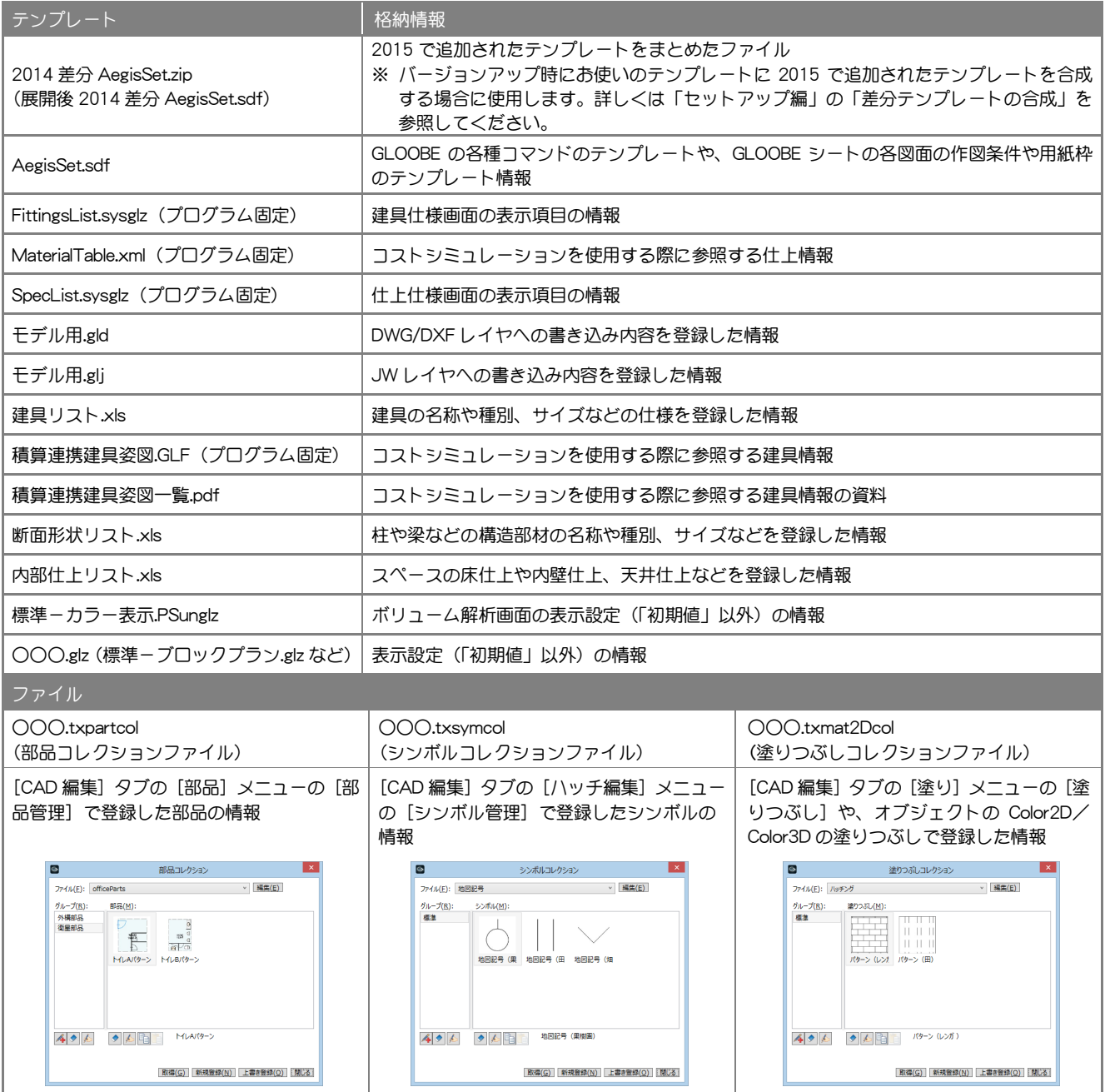

### 5-4 Archi Master について

ここでは、Archi Master のマスタを使用している GLOOBE のコマンドを紹介します。

### **BackImage**

BackImage フォルダに格納されているイメージファイル は、以下の機能で使用できます。

- ・[プレゼン]タブの[レンダリング確認]、[レンダリ ング画像]、[Piranesi 出力]、[P-style 連携(3D)]、 [レンダリングファクトリー登録]の[背景] ⇒ [背景] ダイアログの [イメージ] の [ファイル] ⇒[イメージファイルを開く]
- ※[プレゼン]タブは、[ホーム]タブまたは 3D ビュー ツールバーの [プレゼンデータ作成]をクリックし て開きます。

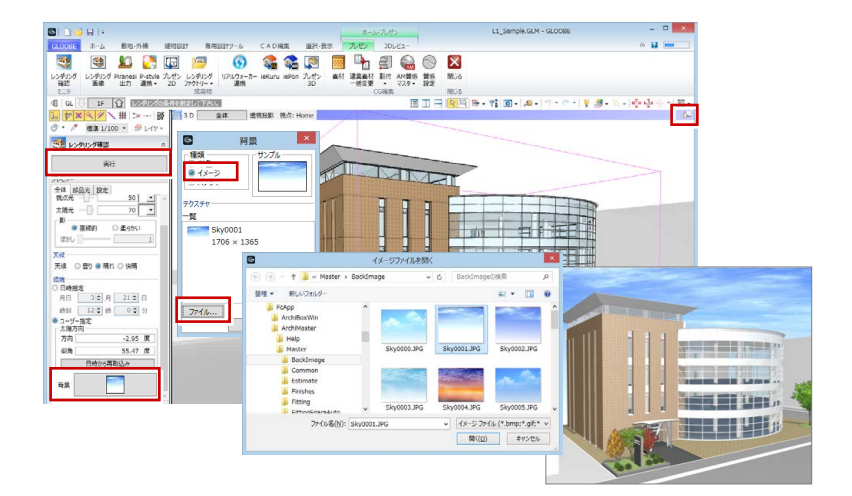

### Finishes

Finishes フォルダに格納されている質感マスタは、以下 の機能で使用されています。

- [ブレゼン]タブの [AM 質感マスタ]
- ・[汎用オブジェクト作成]タブの[AM 質感マスタ]

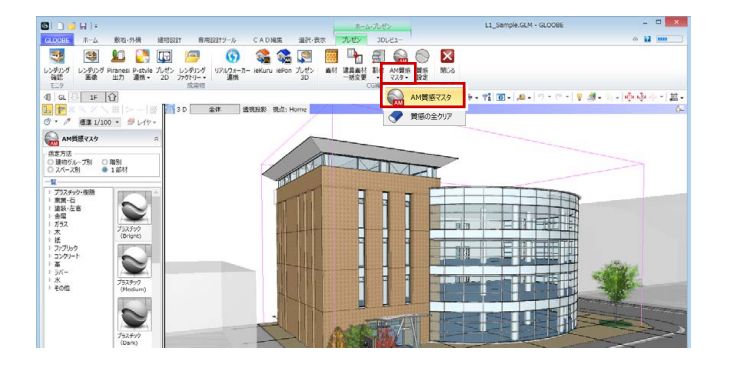

### Fitting

Fitting フォルダに格納されている AM 建具マスタは、 以下の機能で使用されています。

・[建物設計]タブの[建具]メニューの[AM 建具] ⇒[AM 建具選択]

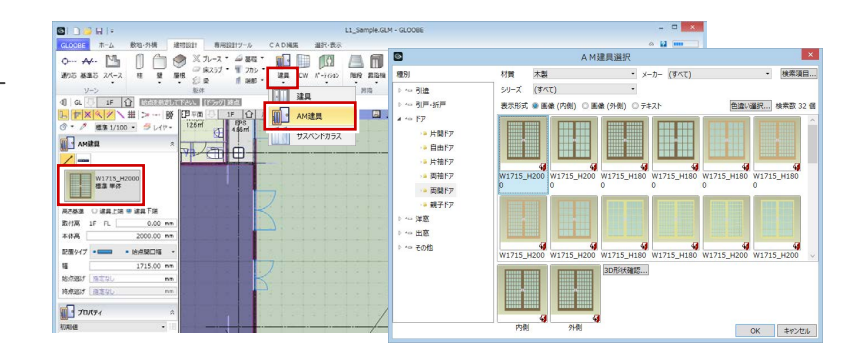

### **Material**

Material フォルダに格納されている AM 素材マスタは、 以下の機能で使用されています。

- ・ 各オブジェクトの[Color3D] ⇒[塗りつぶし]ダイアログの[テクスチャ]の[AM] ⇒[AM マテリアルの追加]
- [専用設計ツール] タブの [素材] の [AM]
- [スタディモデル] タブの [素材] の [AM]
- •「汎用オブジェクト作成]タブの「素材]の「AM]

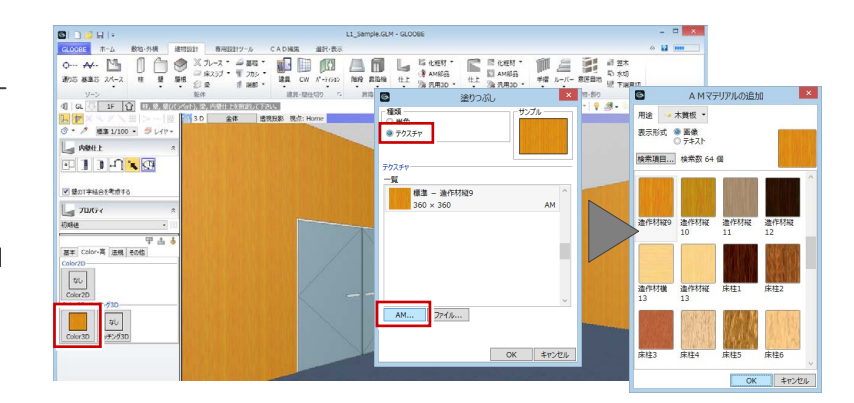

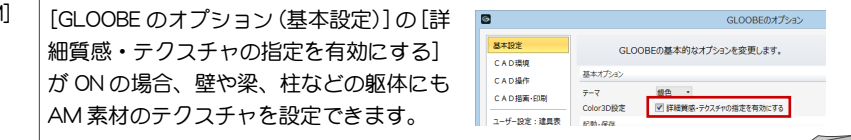

### 基本操作編/5 フォルダ構成とファイル

### Parts

Parts フォルダに格納されている AM 部品マスタは、以 下の機能で使用されています。

- ・[建物設計]タブの[AM 部品(床壁)]
- ・[建物設計]タブの[AM 部品(天井)]
- ・[敷地・外構]タブの[AM 部品(外構)]

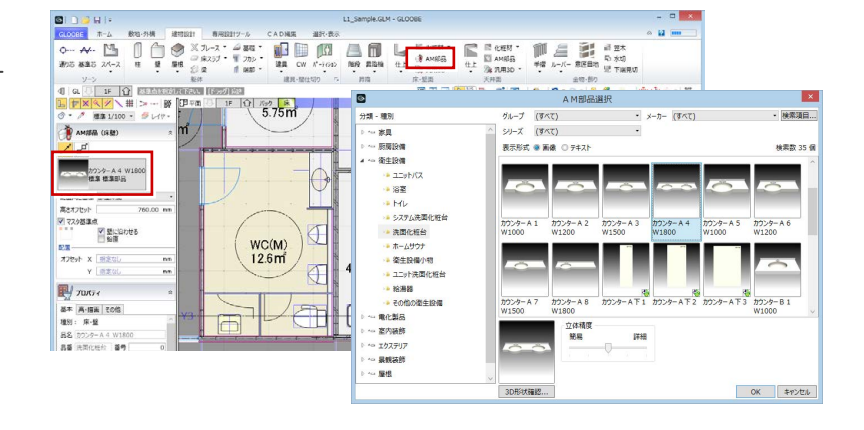

#### **SimpleParts**

SimpleParts フォルダに格納されている簡易樹木マスタ は、以下の機能で使用されています。

・[敷地・外構]タブの[樹木]

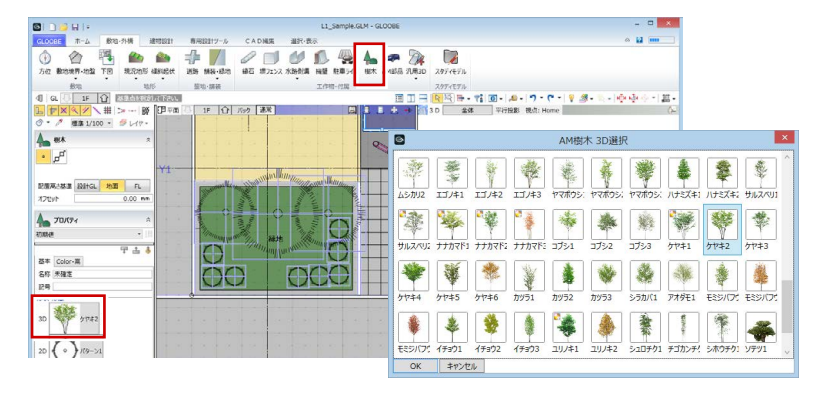

#### Archi Master 更新 補足

GLOOBE ではモデルデータの内部に Archi Master データを保持しているため、 使用している Archi Master データに対してコンテンツの更新があった場合に 同期をとる必要があります。

GLOOBE ボタンの [ツール] メニューの [Archi Master 更新] を使用すると、 モデルデータやテンプレートで使用している Archi Master データを更新して 整合保持できます。

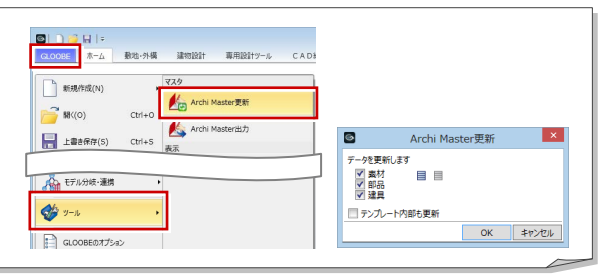

#### Archi Master 出力 補足

GLOOBE ではモデルデータで使用している AM 素材、AM 建具、AM 部品マス タを出力することができます。モデルデータの受け渡しの際に、エクスポート ファイルも一緒に渡すことで、AM マスタのリンク切れを防ぐことができます。 GLOOBE ボタンの [ツール] メニューの [Archi Master 出力] をクリックして、 出力したいマスタを選び、指定した保存先に出力します。エクスポートファイ ルは Archi Master で取り込み使用します。

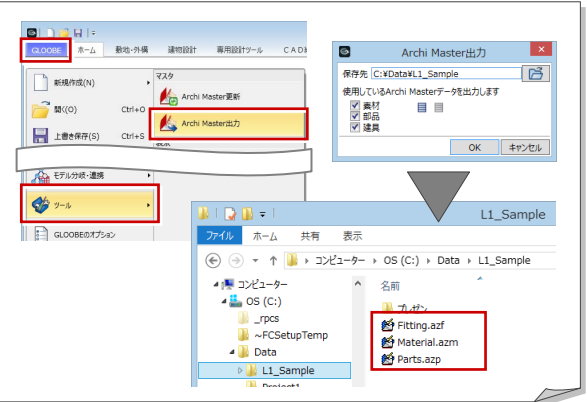

### 補足 | 建材データダウンロードサイト

GLOOBE では、建材データダウンロードサイト「Virtual House.NET」や添景・建材データダウンロードサイト「DATA STATION」からダウン ロードした建材データを利用できます。

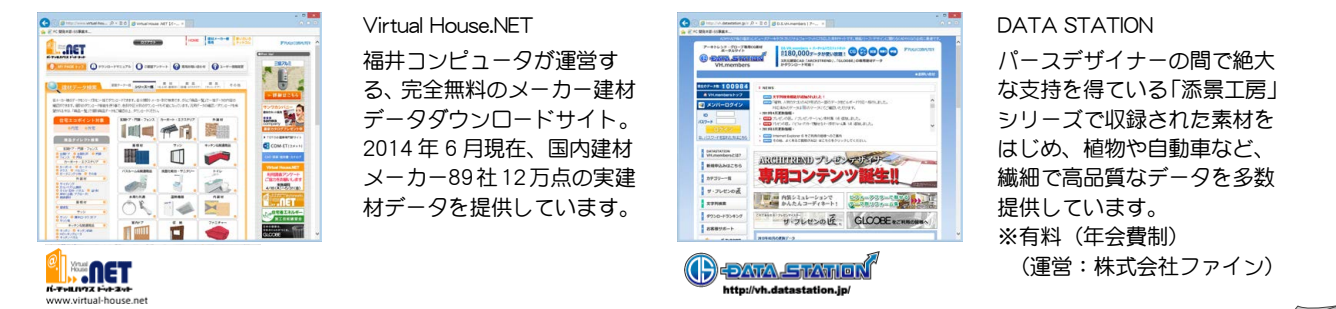

#### 補足 |図面とモデル、シートの関係

GLOOBE の [ホーム] タブには [図面作成] と [シート新規作成] の 2 種類の図面作成機能が用意されています。 下表を参考に、作業環境にあった作成方法をご利用ください。

※ [ダイレクト作図]は、データの持ち方は [図面作成]と同様です。

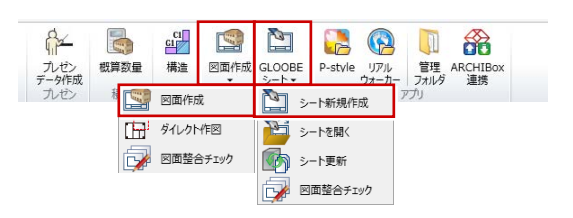

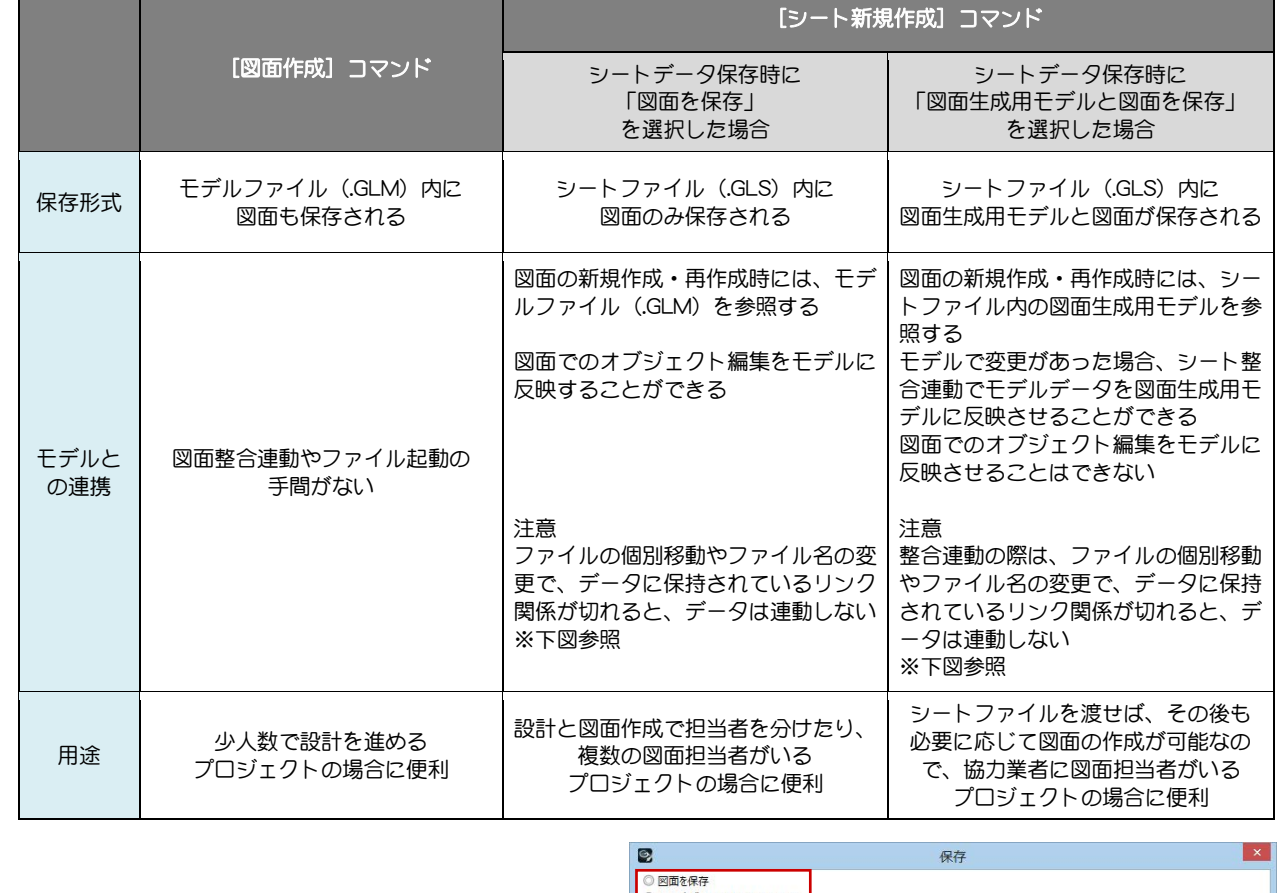

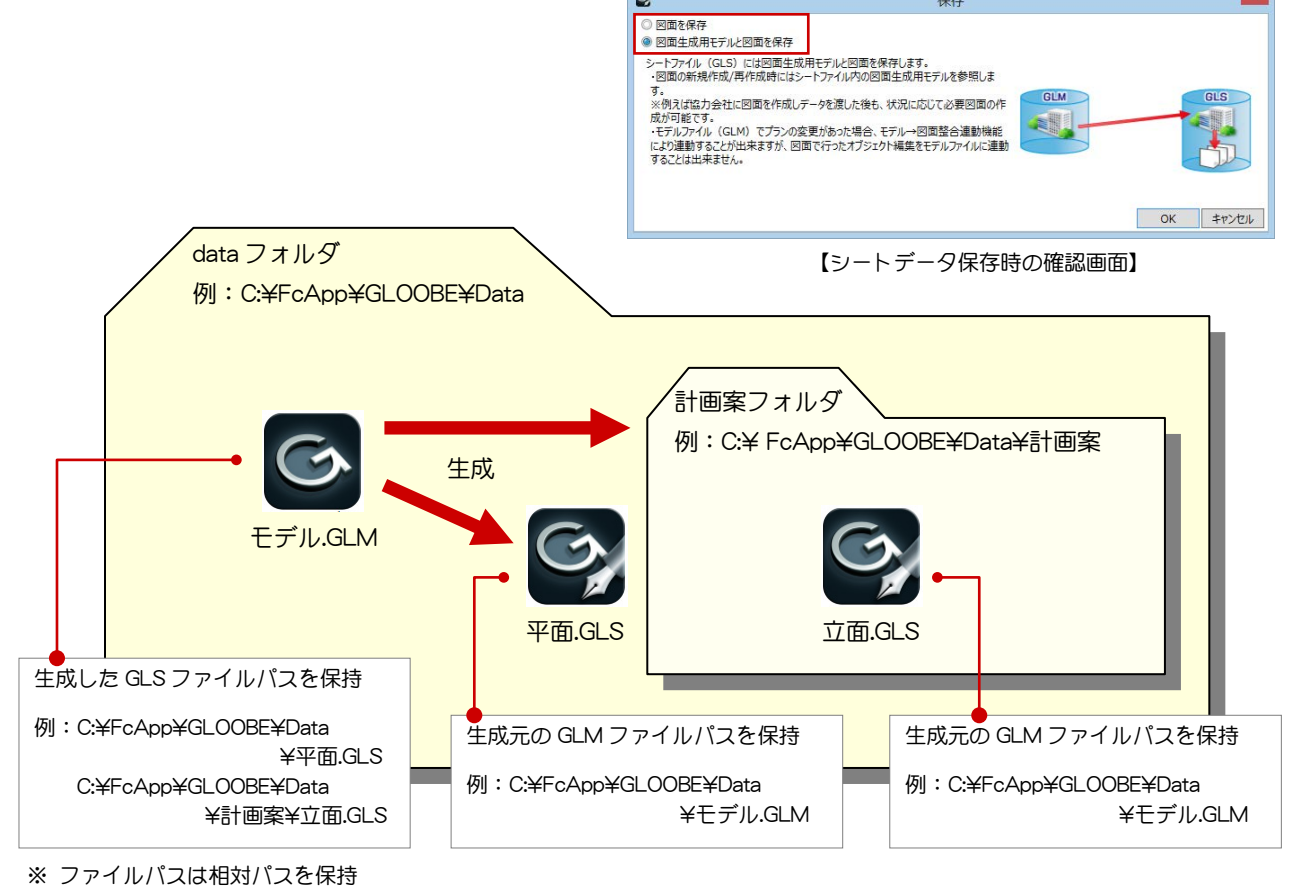